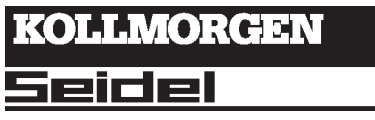

# **BS7200 Operator Software for digifas**™ **7100 / 7200**

**Manual Edition 09/97**

#### **Previous editions**

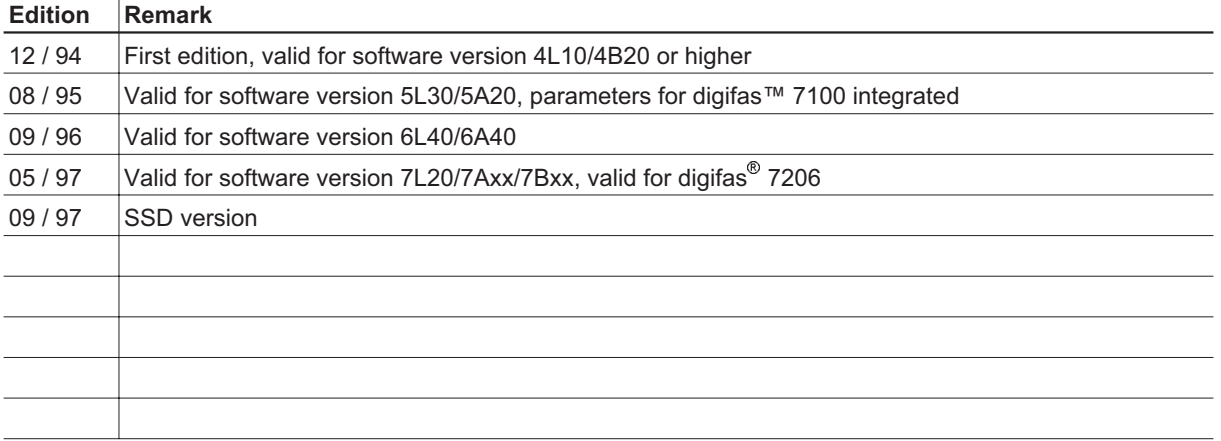

IBM AT is a registered trademark of International Business Machines Corp.

PC AT is a registered trademark of International Business Machines Corp.

VGA is a registered trademark of International Business Machines Corp.

MS-DOS is a registered trademark of Microsoft Corp.

WINDOWS is a registered trademark of Microsoft Corp.

digifas is a registered trademark of Seidel Corp. (Regd.TM.No 1549070)

#### **Technical changes to improve the performance of the software may be made without prior notice!**

Printed in the Federal Republic of Germany 05/97

Mat. no. 83107

All rights reserved. No part of this work may be reproduced in any form (by printing, photocopying, microfilm or any other method) or stored,processed, copied or distributed by electronic means without the written permission of Seidel Corporation.

**Seidel** 

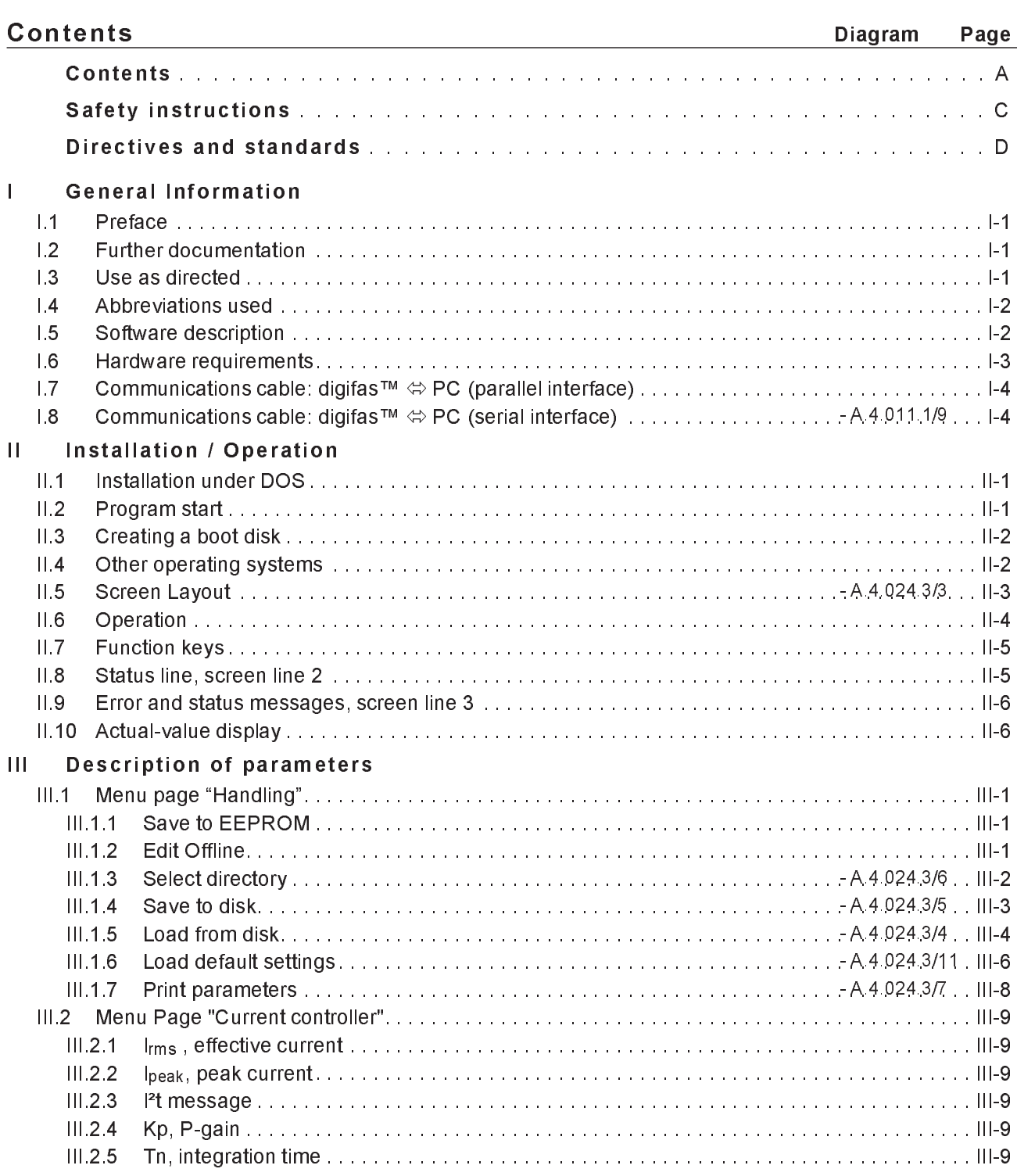

<u>Seidel</u>

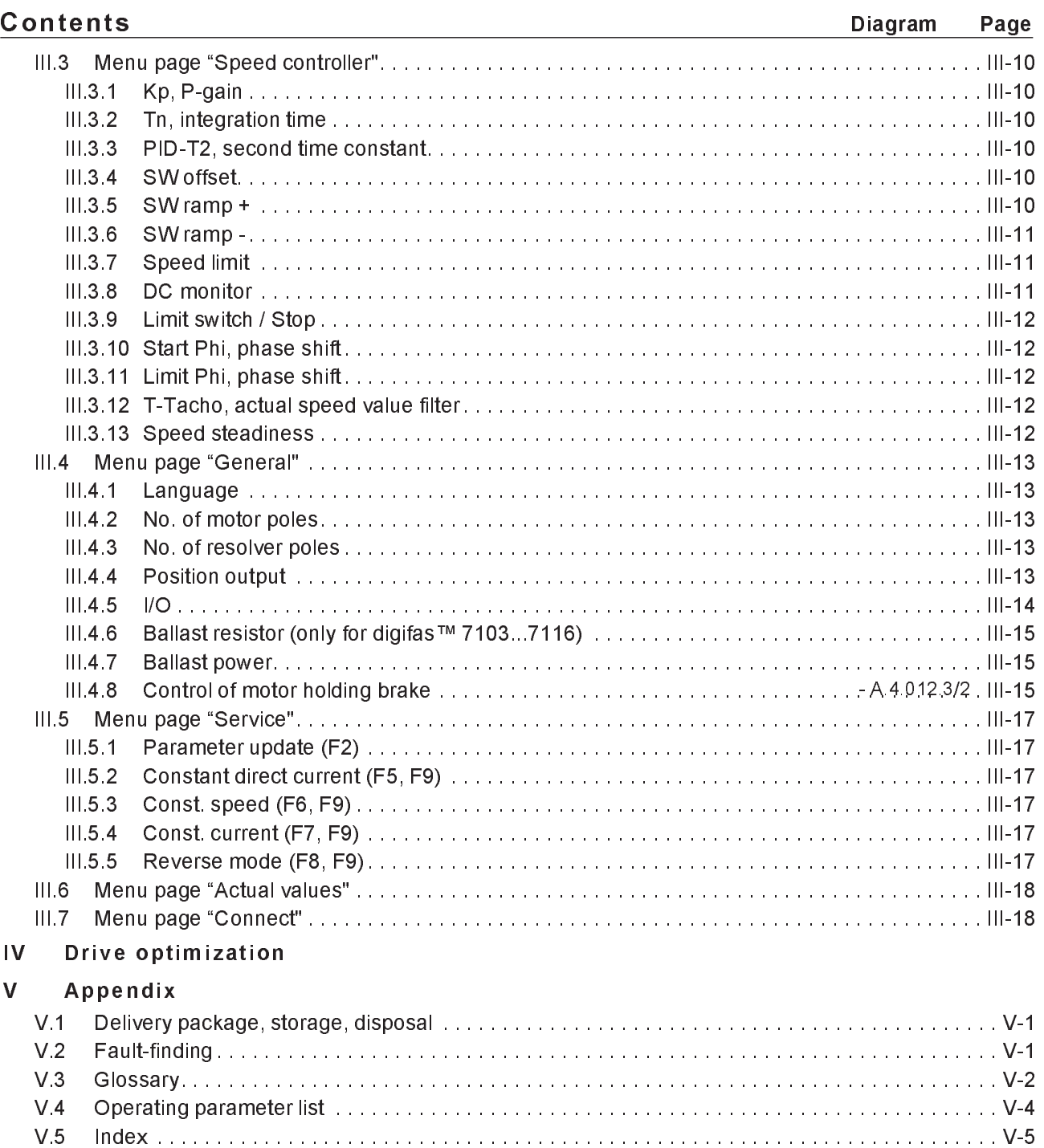

### **Safety instructions**

**Warning signs : you must observe the important instructions in the text, which are indicated by the following symbols:**

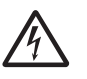

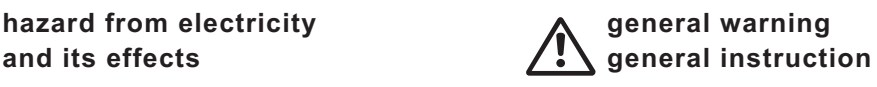

u **Only properly qualified personnel are permitted to perform activities such as transport, installation, commissioning and maintenance. Properly qualified persons are those who are familiar with transport, installation, assembly, commissioning and operation of the products, and who have the appropriate qualifications for their job. The qualified personnel must know and observe the following standards and directives:**

> **IEC 364 and CENELEC HD 384 or DIN VDE 0100 IEC Report 664 or DIN VDE 0110 national accident prevention regulations or VBG 4**

u **Read the available documentation before carrying out installation and commissioning. Incorrect treatment of the servo amplifier can lead to injury to persons or material damage. It is vital that you keep to the technical data and information on connection requirements nameplate and documentation).**

u **The servo amplifiers contain electrostatically sensitive components which may be damaged by incorrect handling. Discharge your body before touching the servo amplifier. Avoid contact with highly insulating (artificial fabrics, plastic film etc.). Place the servo amplifier on a conductive surface.**

u **Do not open the units. Keep all covers and switchgear cabinet doors closed in operation. Otherwise there are deadly hazards with the possibility of severe danger to health or material damage.**

u **In operation, depending on the degree of enclosure protection, servo amplifiers can have bare components which are live and hot surfaces. Control and power cables can carry a high voltage even when the motor is not rotating.**

u **Never undo the electrical connections of the servo amplifier when it is live. There is a danger of electric arcing and danger to persons and contact. Wait at least two minutes after disconnecting the servo amplifier from the mains supply voltage before touching live sections of the equipment or undoing connections (e.g. contacts, screwed connections). Capacitors can have dangerous voltages present up to two minutes after switching off the supply voltages. To be sure, measure the voltage in the intermediate circuit and wait until it has fallen below 40V.**

### **Directives and standards**

Servo amplifiers are components which are intended to be incorporated into electrical machines and plant.

When the servo amplifiers are incorporated into machines or plant, the intended operation of the amplfiers is forbidden until it has been established that the machine or plant fulfills the requirements of the EC Directive on Machines 89/392/EEC and the EC Directive on EMC 89/336/EEC. EN 60204 and EN 292 must also be observed.

In connection with the Low Voltage Directive 73/231/EEC, the harmonized standards of the EN 50178 series are applied to the servo amplifiers, together with EN 60439-1, EN 60146 and EN 60204.

The manufacturer of the machine or plant is responsible for ensuring that the machine or plant meets the limits which are laid down by the EMC regulations. Advice on the correct installation for EMC – such as shielding, grounding, arrangement of filters, treatment of connectors and laying out the cabling – is included in the documentation of the used servo amplifier.

### **I General Information**

#### **I.1 Preface**

This manual explains the installation and application of the operator software BS7200 for the digital servo amplifier **digifas™ 7100/7200**.

It describes all the parameters, their modes of operation and the methods of optimizing the drive with the aid of the operator .

The manual is divided into 5 chapters:

Chapter 1: General Information Chapter 2: Installation /Screen layout / Operation Chapter 3: Description of parameters Chapter 4: Drive optimization Chapter 5: Appendix

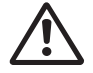

**Knowledge of the MS-DOS operating system and the use of a personal computer is assumed. You must follow the safety, installation and commissioning instructions in the installation manual for the particular servo amplifier which is used.**

We provide training and familiarization courses on request.

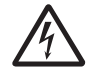

**Only professional staff with extensive knowledge of drive and control technology are allowed to use the operator software (or the operating keys) to alter the operational parameters of the servo amplifier.**

#### **I.2 Further documentation**

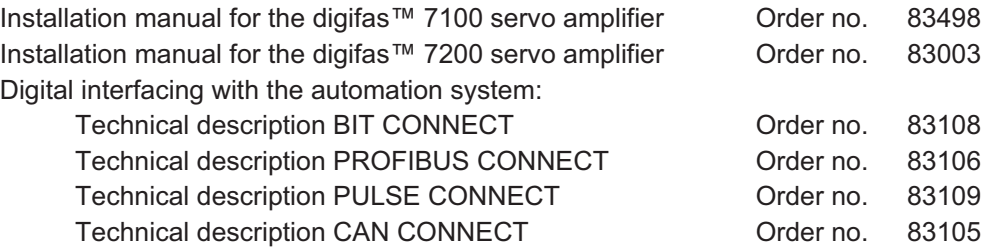

All the operating manuals for the component parts are delivered together with the amplifier.

#### **I.3 Use as directed**

The BS7200 software is intended to be used to alter or to store the operational parameters of the digifas™ series of servo amplifiers. The servo amplifiers which are connected are commissioned with the aid of the software. During this procedure the drive is under the direct control of the service functions.

Online parameterization of a drive which is running is only permissible for professional personnel.

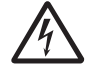

**The software does not provide any personal or material safety. You must therefore ensure that the higher level control provides a safe monitoring of the drive. Prepare a hazard analysis of your machine.**

Data sets which are stored on data media are not safe from undesired alteration by third parties. After loading a set of data it is therefore necessary to check all parameters thoroughly before enabling the servo amplifier.

#### **I.4 Abbreviations used**

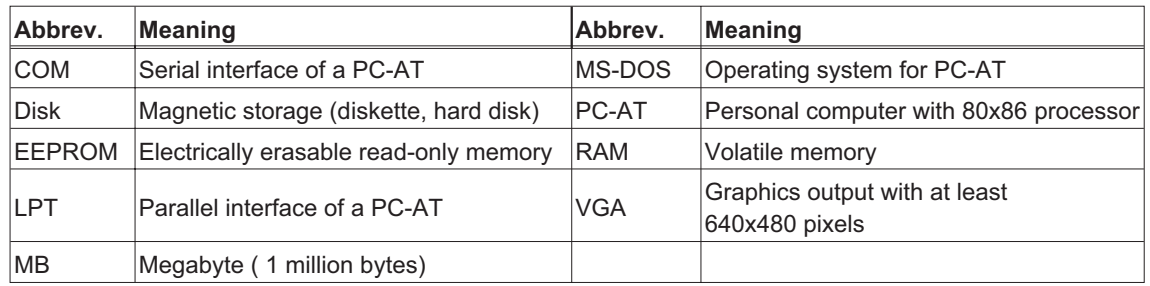

#### **I.5 Software description**

The digital servo amplifiers of the digifas™ 7100/7200 series must be adapted to the characteristics of your machine. Do not carry out the parameterization directly on the amplifier, but with the aid of the operator software BS7200, running on a personal computer. The PC is connected to the servo amplifier by a special cable. The operator software establishes the communication between the PC and the digifas™, and exchanges data and instructions.

You will find the operator software on the enclosed diskette.

#### **Keep the diskette safe in a place which is protected from dust, dampness, magnetic fields and extreme temperatures. Never put the diskette in a switchgear cabinet or a cable duct. The magnetic fields in such areas may destroy the magnetization of the diskette. Use only a copy of the original diskette on site.**

You can change all the parameters, with very little effort, and instantly observe the effect on the drive, since there is a continuous on-line connection to the amplifier . Important process values (actual values) are simultaneously read in from the amplifier and displayed on the monitor of the PC.

Any interface modules (CONNECT modules) which are built in to the amplifier will be automatically recognized and the additional parameters which are required for positional control or a motion block will be made available.

If there is no amplifier connected to the PC then it is still possible to start the software, but the response to keyboard entry will be considerably delayed, because every attempt at communication between the PC and the amplifier will result in a time-out error message after the maximum waiting time. In this case, use the "Offline editing" mode (menu page: Handling). In this mode the communication is switched off and you can work without any delays.

Sets of data can be stored on data storage media (for archiving) and loaded again. Data sets on storage media can also be printed out.

We provide motor-oriented default data sets for all plausible combinations of servo amplifier and motor (6SM motor series). In many applications you will be able to use these default values to commission your drive without any problems .

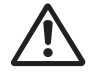

#### **I.6 Hardware requirements**

The PC-interface (X6) of the amplifier is connected to the parallel or serial interface of the PC by a special 9-core cable.

#### **Disconnect / connect the cable only while all supply voltages are switched off.**

In the amplifier, the interface is electrically isolated by optocouplers.

#### **Connection to a parallel interface**

Use our special 9 poles parallel communication cable. Because of the variable specifications for the parallel interface in PCs (especially in laptop or notebook computers) it is possible that the line drivers in many PCs are unable to provide enough power to switch the optocouplers in the amplifier. In this case it is necessary to wire in an additional line driver with an external power supply.

We can supply such a unit, with a power supply, together with the interface cable.

#### **Connection to a serial interface**

Use our special 9 poles serial communication cable with power supply.

#### **The minimum requirements for the PC are as follows:**

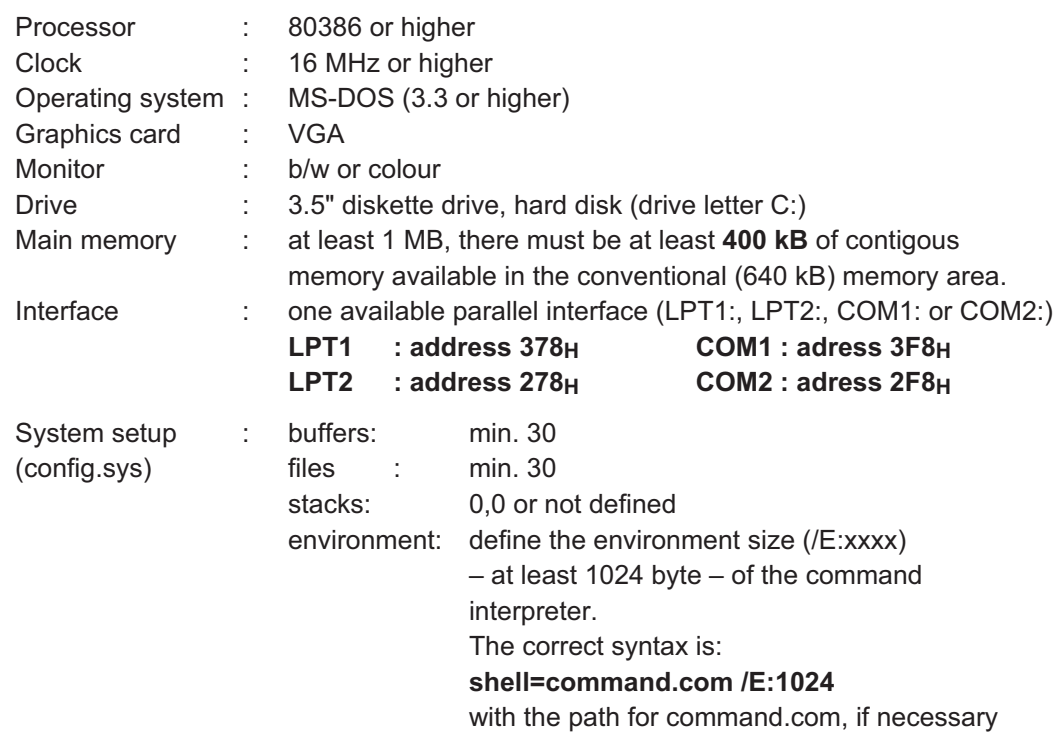

#### Creating a boot disk

We provide a program "BOOTDISK" to enable you to create a special boot disk, in case you are unable to make the above alterations to the system settings of your PC yourself.

Further information on this topic can be found in Chapter II.3 .

### **I.7 Communications cable: digifas™ ó PC (parallel interface)**

This cable is provided by us, ready-made, with a length of 2m. We recommend that you use this ready-made and tested cable. Experience shows that copies often cause problems.

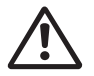

#### **We can only guarantee reliable data transmission between digifas™ and the PC if you use our ready-made cable.**

The basic connector layout and pin assignments are shown below:

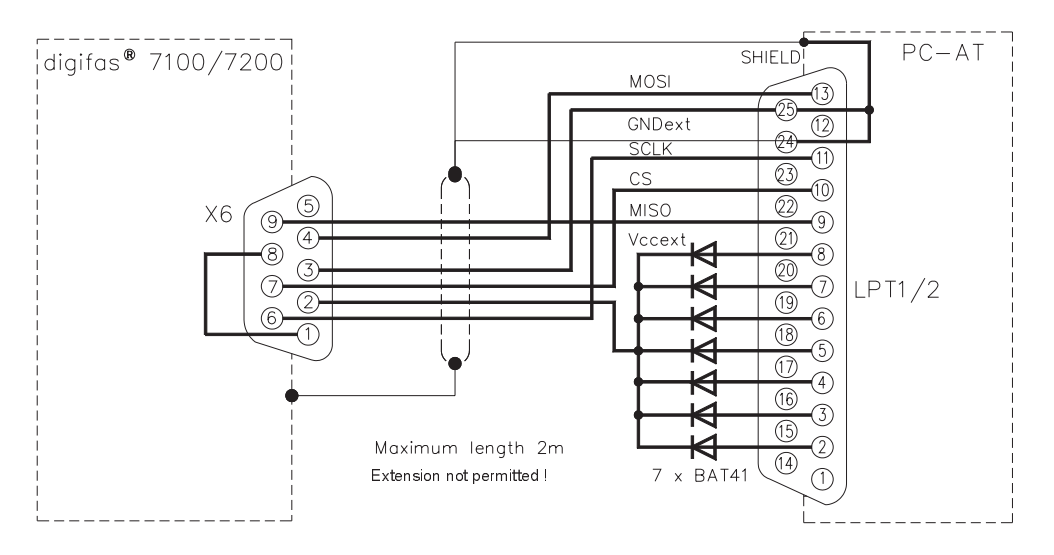

#### **I.8 Communications cable: digifas™ ó PC (serial interface)**

#### **Never use a standard serial cable !**

The communication only works with our special cable with power supply.

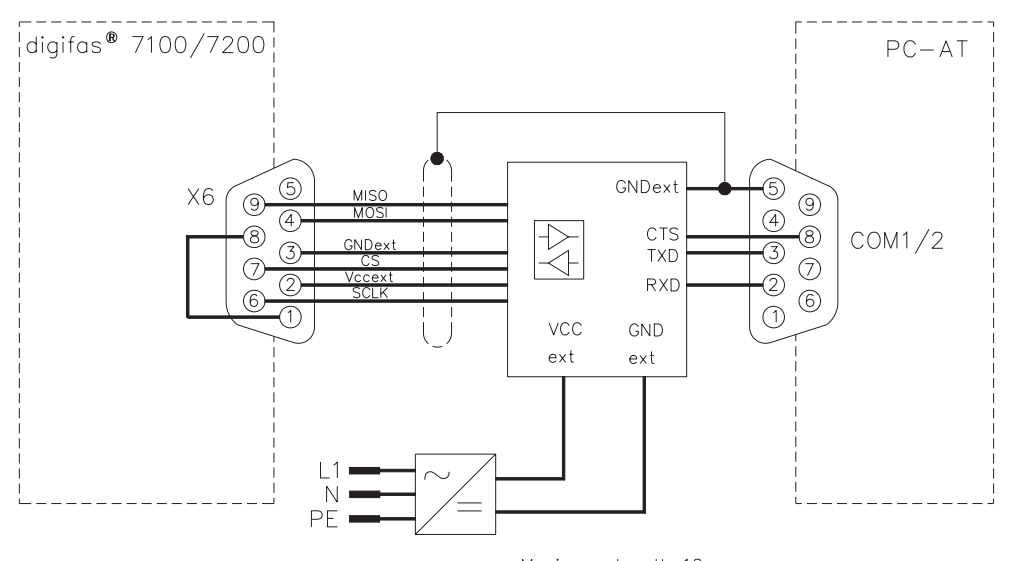

Maximum length 10m Extension permitted between PC connector and COM1/2 !

### **II** Installation / Operation

#### **II.1 Installation under DOS**

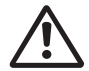

**First check that your PC fulfills the system requirements (see Chapter I.6).**

The operator software will be found on the enclosed diskette, with the name

#### **BS7200.EXE**

The diskette also includes an installation program called **SETUP.BAT**, which makes it easier for you to install the operator software onto your PC.

#### **Connection to a parallel Port of the PC:**

Plug in the communications cable (with the 25-pin SubD male) to a parallel port (printer interface) on your PC, and plug the 9-pin SubD connector into the PC interface of the digifas™.

#### **Connection to a serial Port of the PC:**

Plug in the communications cable (with the 9-pin SubD female) to a serial port on your PC, and plug the 9-pin SubD connector into the PC interface of the digifas™.

#### **Switch on :**

Switch on the PC-AT and the monitor.

After booting up, the MS-DOS prompt will appear on the screen, usually as the ">" symbol. Take the diskette which contains the operator software out of its protective sleeve and insert it into the slot of the diskette drive.

Enter the following commands on the keyboard:

**a:** (or **b:**) Select diskette drive A or B, according to which one holds the diskette.

*Press Return* ↵

**setup** Start of the installation program

*Press Return* **¿**

The installation program will now create a directory called DIGIFAS on your C drive, with subdirectories called DAT and DEFAULT, and will copy the program and the files of default values to the corresponding directories.

#### **II.2 Program start**

When the SETUP program has finished you will be in the directory C:\DIGIFAS

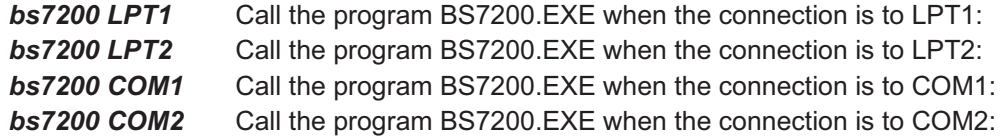

*Press Return* **¿**

The operator software has now been installed and started.

#### **To exit the operator software : press the ESC key and confirm the query with "Y"**

If the program does not function, the computer crashes, or unexpected effects occur, then you should use the program BOOTDISK.COM to create a boot disk (see Chapter II.3)

#### **II.3 Creating a boot disk**

If the BS7200 program does not function, the computer crashes, or unexpected effects occur, then you should use the program BOOTDISK.COM to create a boot disk. The system configuration of your PC is probably not suitable for working with BS7200.EXE.

Insert a blank, formatted diskette into the A: drive.

Start the **BOOTDISK.COM** program. This program copies the operating system files from your hard disk to the diskette. Two start files which we have created (config.sys and autoexec.bat) are also copied to the diskette.

You now have a bootable diskette which will start your PC with a minimal system configuration.

Now press the RESET button on your PC. The PC will start up with the system configuration which is on the diskette. The BS7200 operator software will be started automatically.

When you close the BS7200 program you will find yourself to be in the C:\DIGIFAS directory.

If you want to start up the PC in the original configuration, remove the diskette from the A: drive and operate the RESET button again. The PC will now start up with the system configuration which is on the hard disk.

#### **II.4 Other operating systems**

#### **WINDOWS 3.xx and WINDOWS 95**

BS7200.EXE is a DOS program. You can only run it under WINDOWS as a full-screen DOS session, not in a window. Please consult the WINDOWS documentation.

#### **WINDOWS NT**

BS7200.EXE is not executable under WINDOWS NT.

#### **OS2**

BS7200.EXE ist not intended to be used under OS2.

#### **Network**

BS7200.EXE is not intended to be used in networks.

### **II.5 Screen Layout**

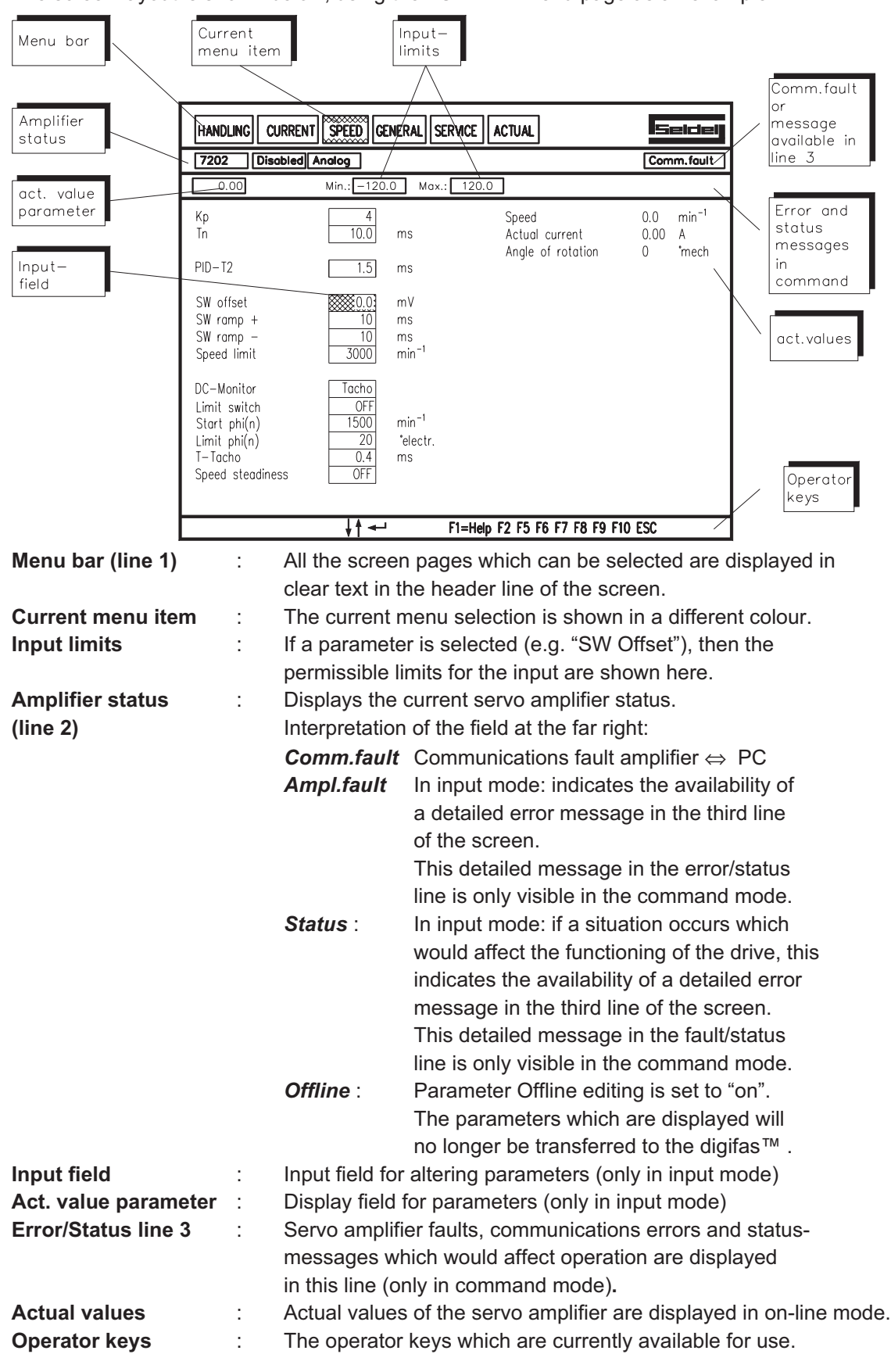

The screen layout is shown below, using the "SPEED" menu page as an example.

#### **II.6 Operation**

The opening screen appears after the start of the operator program. Please observe the safety and commissioning instructions in the instruction manual for the servo amplifier before using the operator software.

Press the  $\overline{\mathsf{L}^{\perp}}$  key.

The standard screen page now appears and the menu item "HANDLING" is active. You are now in the command mode. A distinction is made between command and input mode.

In **command mode** a menu item can be selected. Use the ALT key for this purpose, hold it down and **in addition** press the key with the underlined letter for the desired menu item (e.g. ALT-C for the CURRENT menu). After selecting a menu item you will still be in the command mode. You can reach the command mode from within the input mode by using **ESC** or the function key F10.

Parameters can be altered in the **input mode**. After altering a parameter you will still be in the input mode. You can reach the input mode from the command mode by pressing the  $\downarrow\,\mid$  or keys.  $\uparrow$ 

It is possible to switch directly from the input mode to a different screen page (corresponding to the selection of a menu item in the command mode). To do this, press the ALT key, hold it down, and **in addition** press the key with the underlined letter for the desired menu item.

If you are in input mode (i.e. a parameter field is marked by a colour), you can access the previous or following parameters by pressing the $\mid\downarrow\mid$  or  $\mid\uparrow\mid$  keys.

There are different types of parameter:

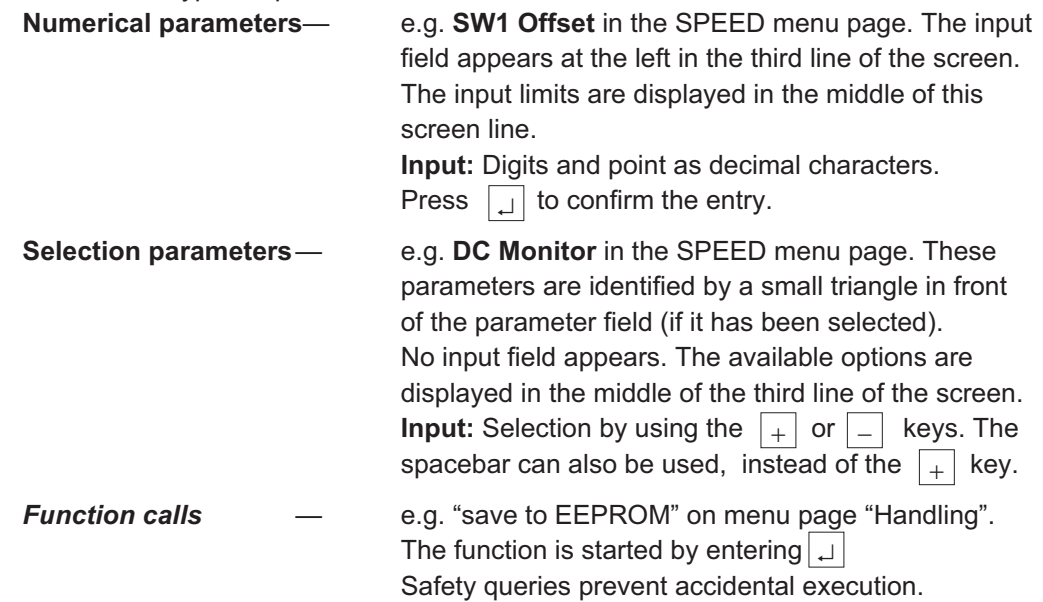

All entries are subjected to a plausibility check. If the result is not satisfactory the entry is rejected and the error is displayed (at the right of the third screen line). If the entry is plausible the new value is transferred to the servo amplifier RAM. After the successful transfer the entered value is transferred to the display field for the parameter and then becomes effective.

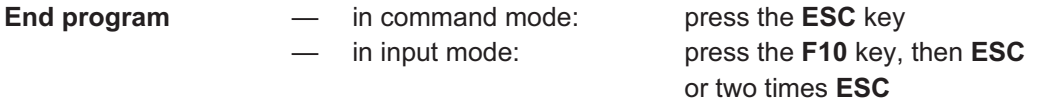

### **II.7 Function keys**

The **usable** function keys are displayed in the bottom line of the screen, depending on the program status. These keys are assigned to the following functions:

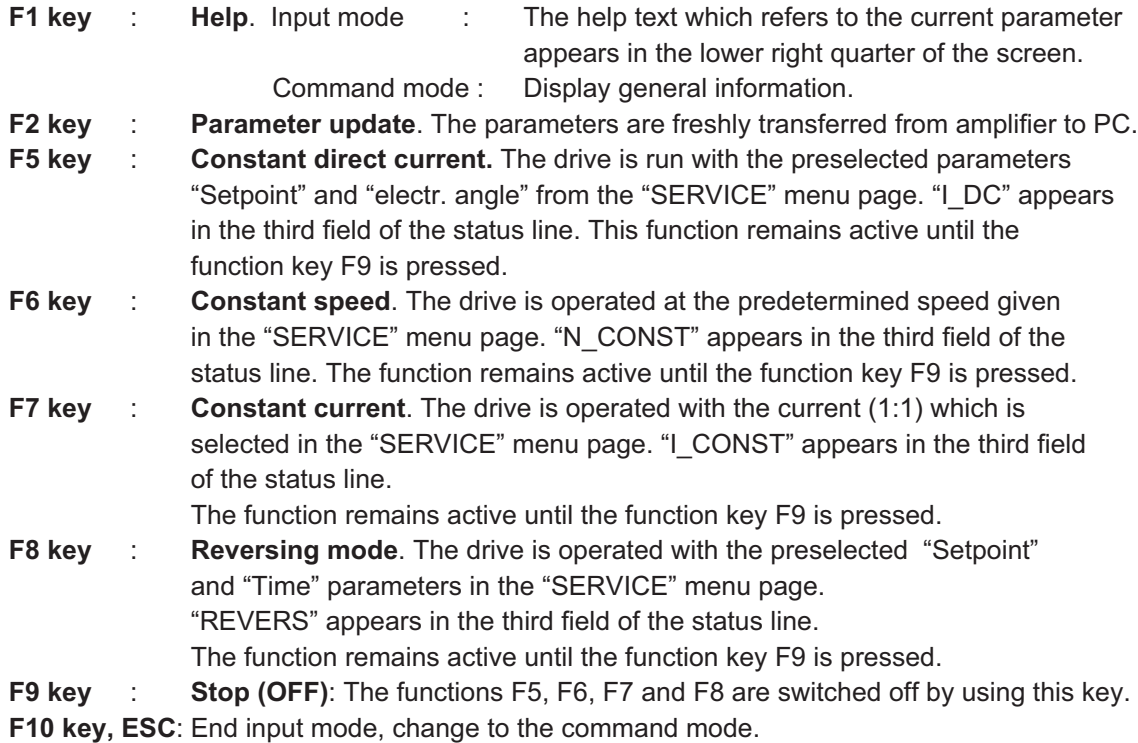

Any confirmation queries appear in the third line of the screen. Answer the queries by using the  $\gamma$   $\mid$  for YES or the  $\mid$  N $\mid$  key for NO.

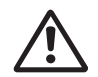

**Only use the F6, F7 and F8 functions when you are sure that the movement of the drive cannot lead to any hazard for persons or machinery.**

**Before answering the confirmation query with YES, check whether the parameters which have been entered for the function in the "SERVICE" menu page are correct.**

#### **II.8 Status line, screen line 2**

The current status of the servo amplifier which is connected is continually displayed in eleven fields in the status line (second screen line). The line is structured as follows, from left to right:

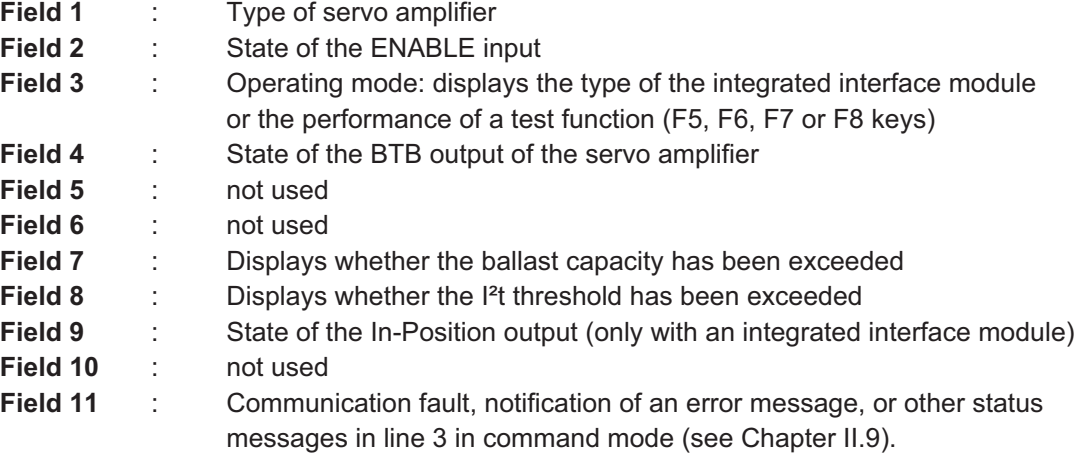

### **II.9 Error and status messages, screen line 3**

In command mode, error messages and status messages which restrict operation are displayed in the third line of the screen. In input mode the general message "**Ampl. fault**" or "**Status**" appears in field 11 of the status line. After changing to the command mode (**F10**) the detailed messages appear in the third line of the screen. The screen line is built up dynamically, the Error/status messages appear in the order of their weighting.

**Error messages** (listed in the weighting order):

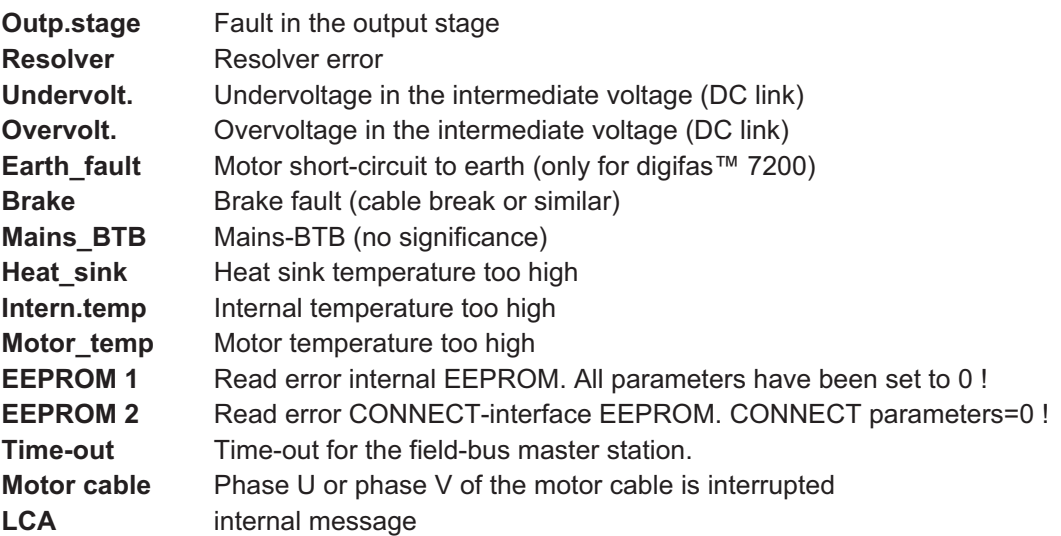

All error messages result in the opening of the BTB-contact and the switch-off of the output stage of the servo amplifier (no motor current and torque). If a brake is fitted and selected, then the brake will be activated.

### **Status messages** (listed in the weighting order):

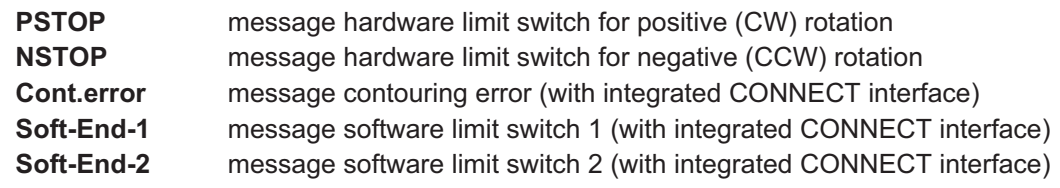

### **II.10 Actual-value display**

The actual values which are read in on-line from the amplifier are displayed at top right of all screen pages (apart from the "HANDLING" page):

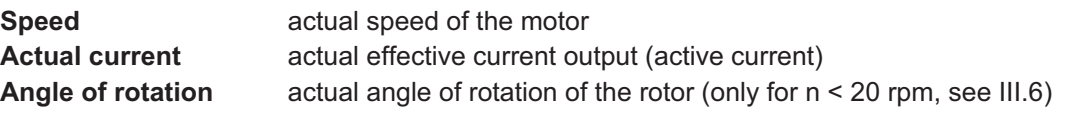

The following actual values are displayed on the HANDLING screen page:

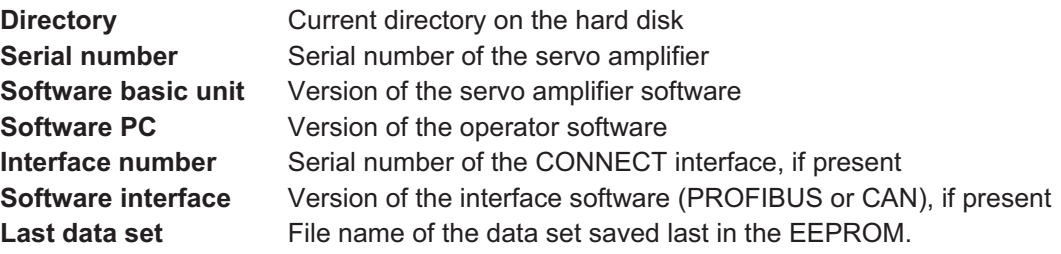

#### **III Description of parameters**

#### **III.1 Menu page "Handling"**

#### **III.1.1 Save to EEPROM**

Permanent storage of the current parameter set in the EEPROM of the servo amplifier.

**Input** : Return

After operating the  $|\downarrow|$  key, the confirmation query "Execute function Y/N ?" appears. If you reply with "Y", then the function will be performed.

This function is used to write the current parameter set from the servo amplifier RAM to the EEPROM. In this way all the parameter changes which you have made since the last switch-on or reset of the servo amplifier are stored permanently.

#### **III.1.2 Edit Offline**

Even when no servo amplifier is connected, you can still display and process data sets.

To do this, set the parameter "Offline Editing" to ON. Use the command "Load from disk" to load a set of data. Now you can set all the parameters as usual, and then "Save to disk" to store the data set.

If you have loaded a set of data and then set the parameter "Offline Editing" to OFF, then the data set which has been loaded will be discarded. If a servo amplifier is connected, then the parameters which are stored in the servo amplifier will be read and displayed.

The status "OFFLINE" is displayed in field 11 of the status line (2nd line, at right).

Selection : ON, OFF

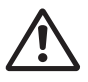

**If you have saved data sets with the software version 6L40, or older, and then edit them "Offline" with operator software 7L20, then some program settings will be set automatically, since the appropriate information is missing from the old data sets.**

#### **III.1.3 Select directory**

Selection or creation of a directory on the hard disk.

**Input :** Return

Default setting on delivery: "**DAT**" directory.

Choose the selection or creation of the current directory on the hard disk.

**Select**: Choose one of the first 10 stored directories from the selection window, using the ↓│ or  $\vert\uparrow\vert$  keys and confirm by pressing $\vert\downarrow\vert$  . If more than 10 directories are **a**vailable, use the  $\mid$ **Page**↓ $\mid$  or  $\mid$ **Page**↑ $\mid$  keys to go to the previous/following directories.

**Create**: Define a name for the directory (max.8 characters: A-Z, 0-9). If the name is correct, then, after a confirmation query, the directory is created and becomes current.

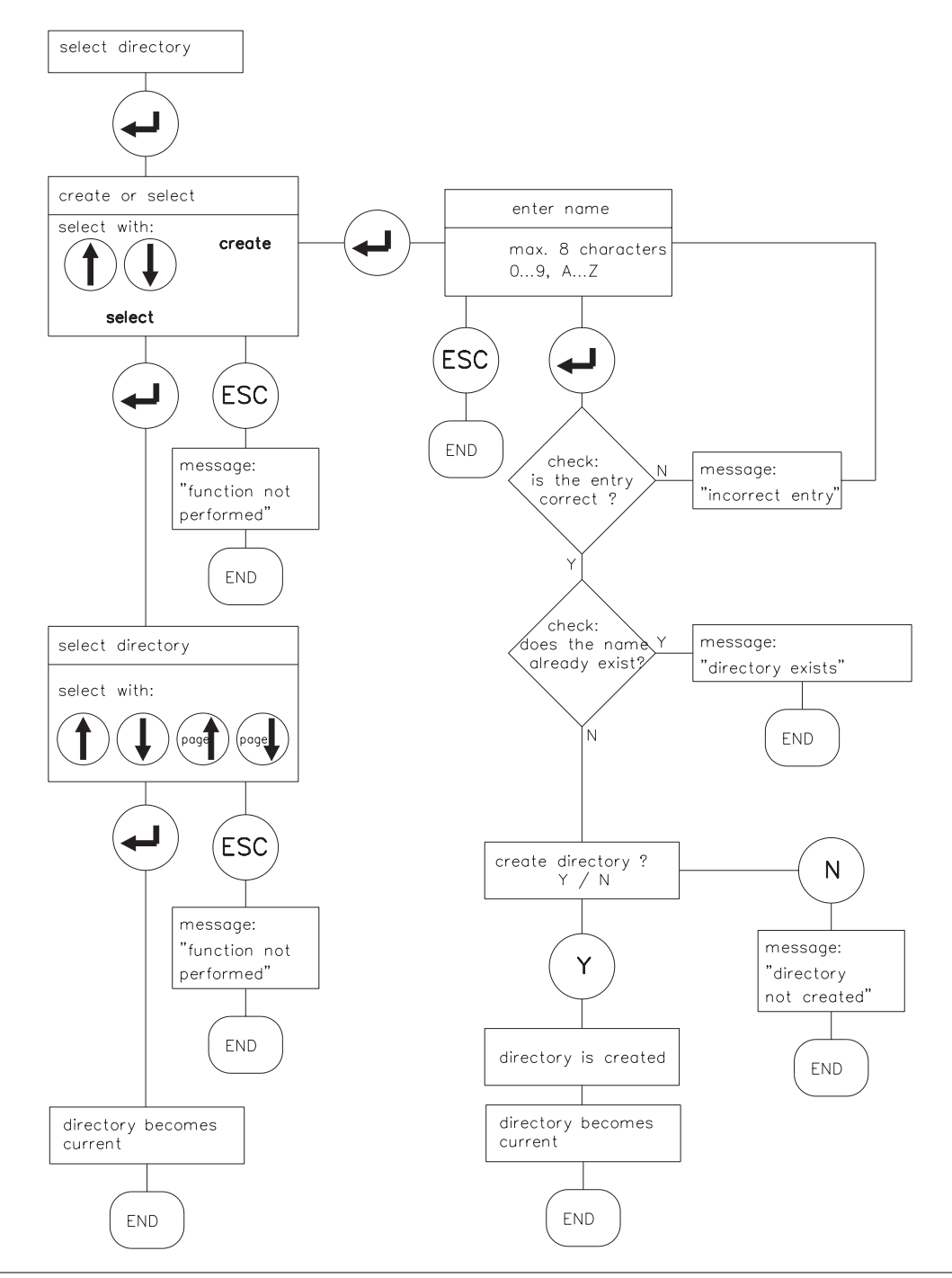

#### **III.1.4 Save to disk**

Saves the current parameter set to the current directory on the hard disk.

#### **Input**: Return

Complete the input form (name of the data set :max. 8 characters 0...9, A...Z). After operating the  $|□|$  key, there is a check whether a data set with this name already exists. If not, then the name is stored, if there is, then the confimation query appears "Overwrite data set Y/N". If you reply with "Y" , then the data set will be overwritten. See the flow diagram below for the functional procedure.

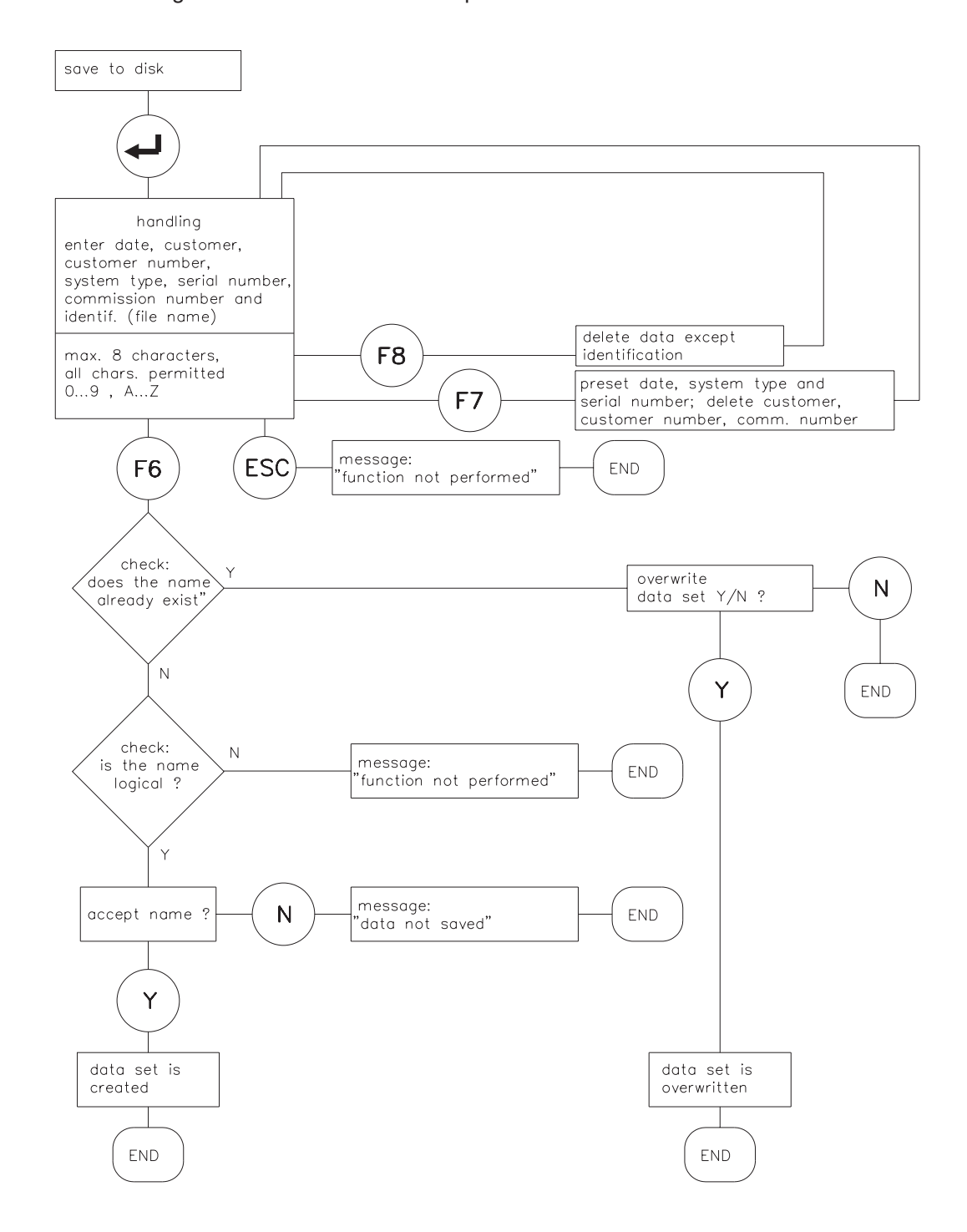

#### **III.1.5 Load from disk**

A set of data is read from the data bank on the current hard-disk directory and becomes the current (active) set.

#### **Input:** Return **the servo amplifier must be disabled**

Make your selection in the selection window with the first 10 stored data sets, using the **¯** or  $|\uparrow|$  key, and accept with  $|\downarrow|$  . If more than 10 data sets are available, then change to the  $\mathsf{prox}/\mathsf{following}$  page by using  $|\mathsf{Page}\uparrow|$  or  $|\mathsf{Page}\downarrow|$  . The selection can be rejected by using the  $|\textsf{esc}|$  key.

If the type of servo amplifier does not match the selected data, then an error message appears and the data will not be loaded.

For permanent storage of the data in the servo amplifier: perform the function "SAVE TO EEPROM".

Functional procedure: see the following flow diagram.

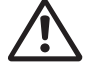

**Data sets which are stored on data media are not safe from unwanted alterations by third parties. After loading a set of data it is therefore necessary to check all parameters thoroughly before enabling the servo amplifier.**

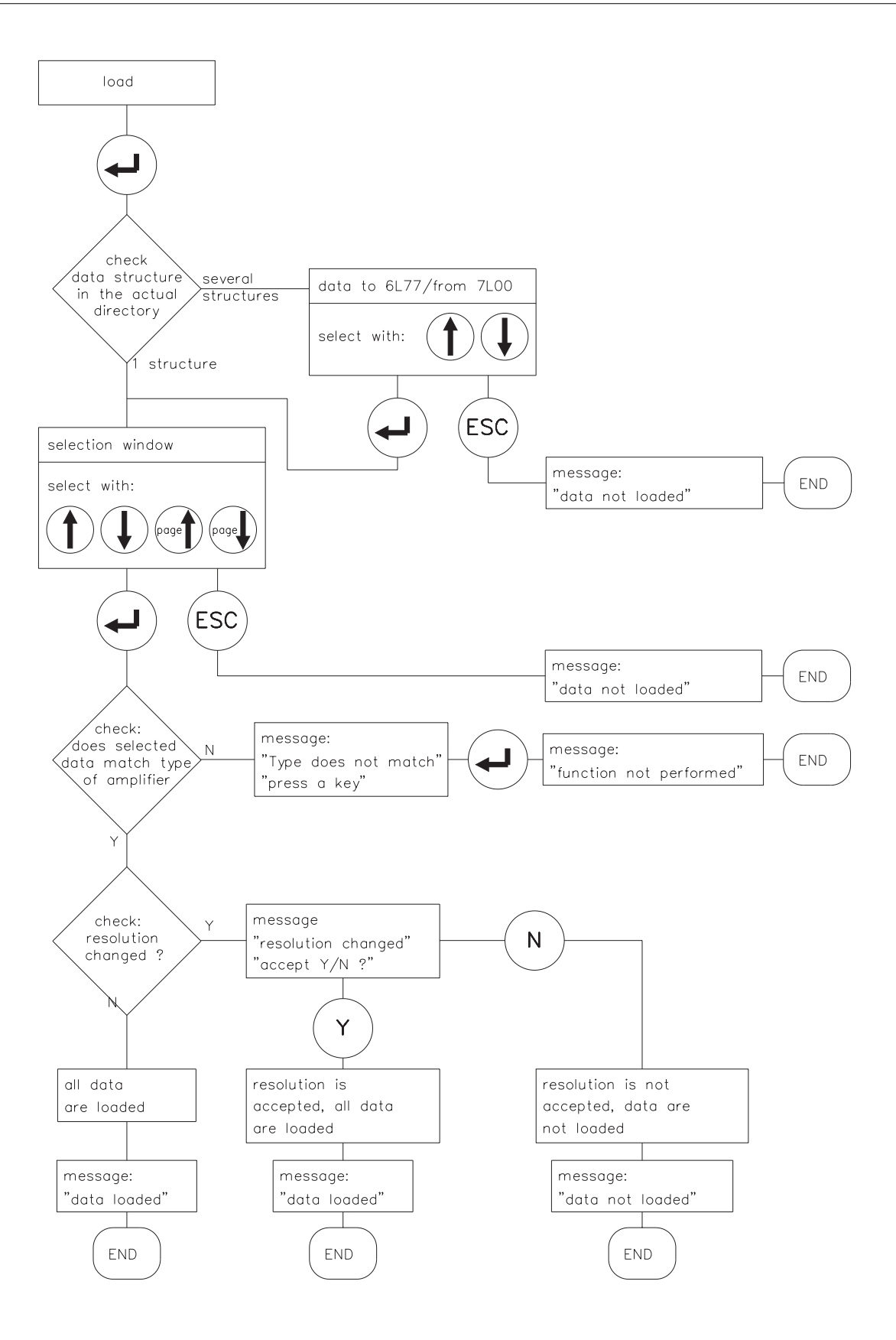

#### **III.1.6 Load default settings**

The default data sets which we provide for certain servo amplifier – motor combinations can be loaded into the RAM from a data bank on the hard disk.

#### **Input :** Return **servo amplifier must be disabled, Offline Editing = OFF**

Make your selection in the selection window with the first 10 stored data sets, using the **¯** or  $\boxed{\uparrow}$  key, and accept with  $\boxed{\lrcorner}$  . If more than 10 data sets are available, then change to the previous/following page by using  $\mathsf{Page}\hat{\mathsf{T}}$  or  $\mathsf{Page}\downarrow$  . The selection can be rejected by using the **ESC** key.

If the type of servo amplifier does not match the selected data, then an error message appears and the data will not be loaded.

The data bank is continually being expanded. The current date of the default data bank can be seen to the right of the selection window.

For permanent storage of the data in the servo amplifier, use the function "SAVE TO EEPROM".

Functional procedure: see the following flow diagram.

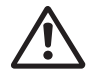

**Data sets which are stored on data media are not safe from unwanted alterations by third parties. After loading a set of data it is therefore necessary to check all parameters thoroughly before enabling the servo amplifier.**

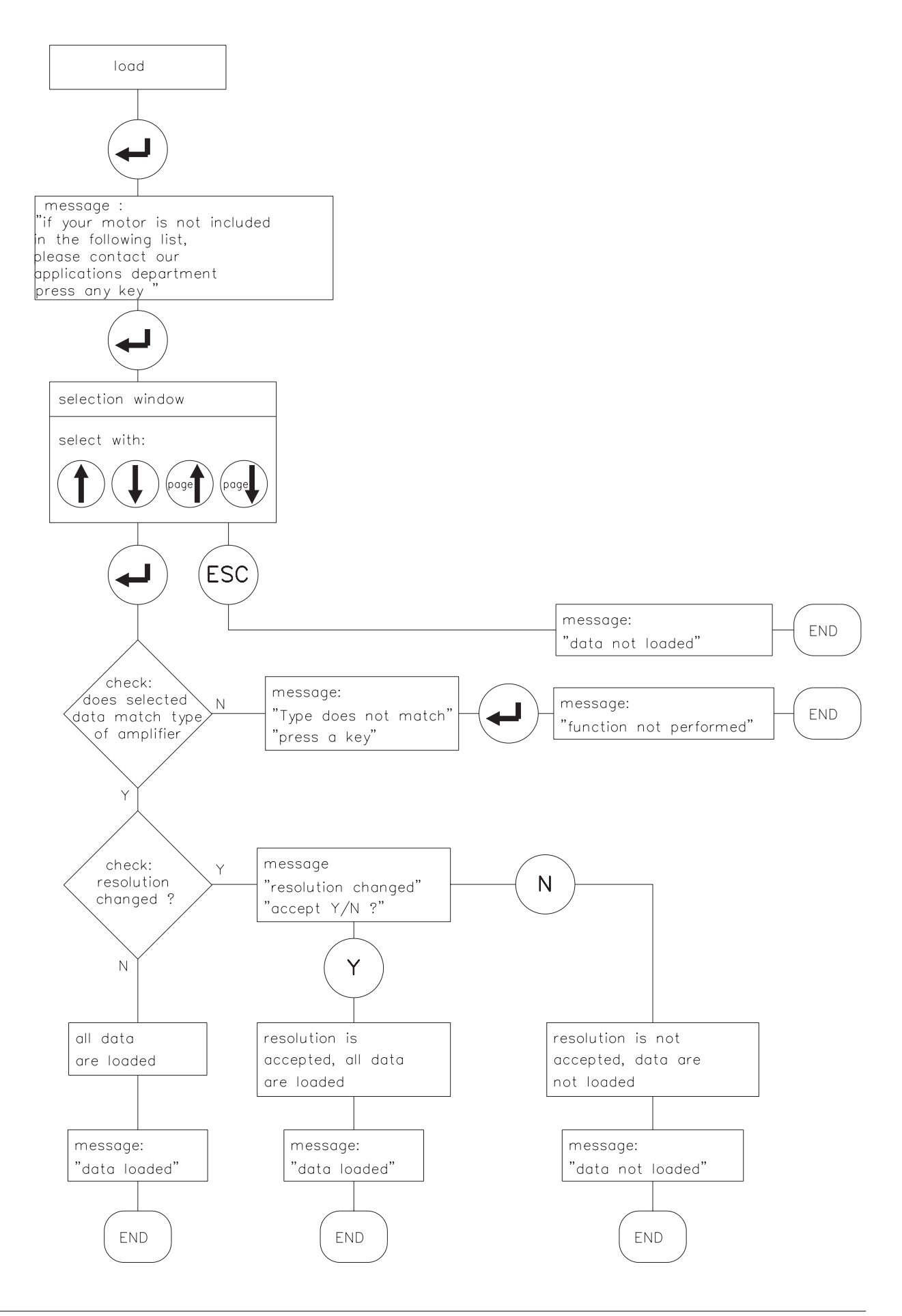

#### **III.1.7 Print parameters**

Data sets which are stored on disk can be printed out. You can select whether the printer data are sent to a parallel port (LPT1 or LPT2) or saved as a file in the current directory. You can use just about any commercially available printer – the data are output in 8-bit ASCII format. The function "Print parameters" can only be selected when the parameter "Offline editing" is set to ON.

For functional procedure: see flow diagram below.

**Input : Return** 

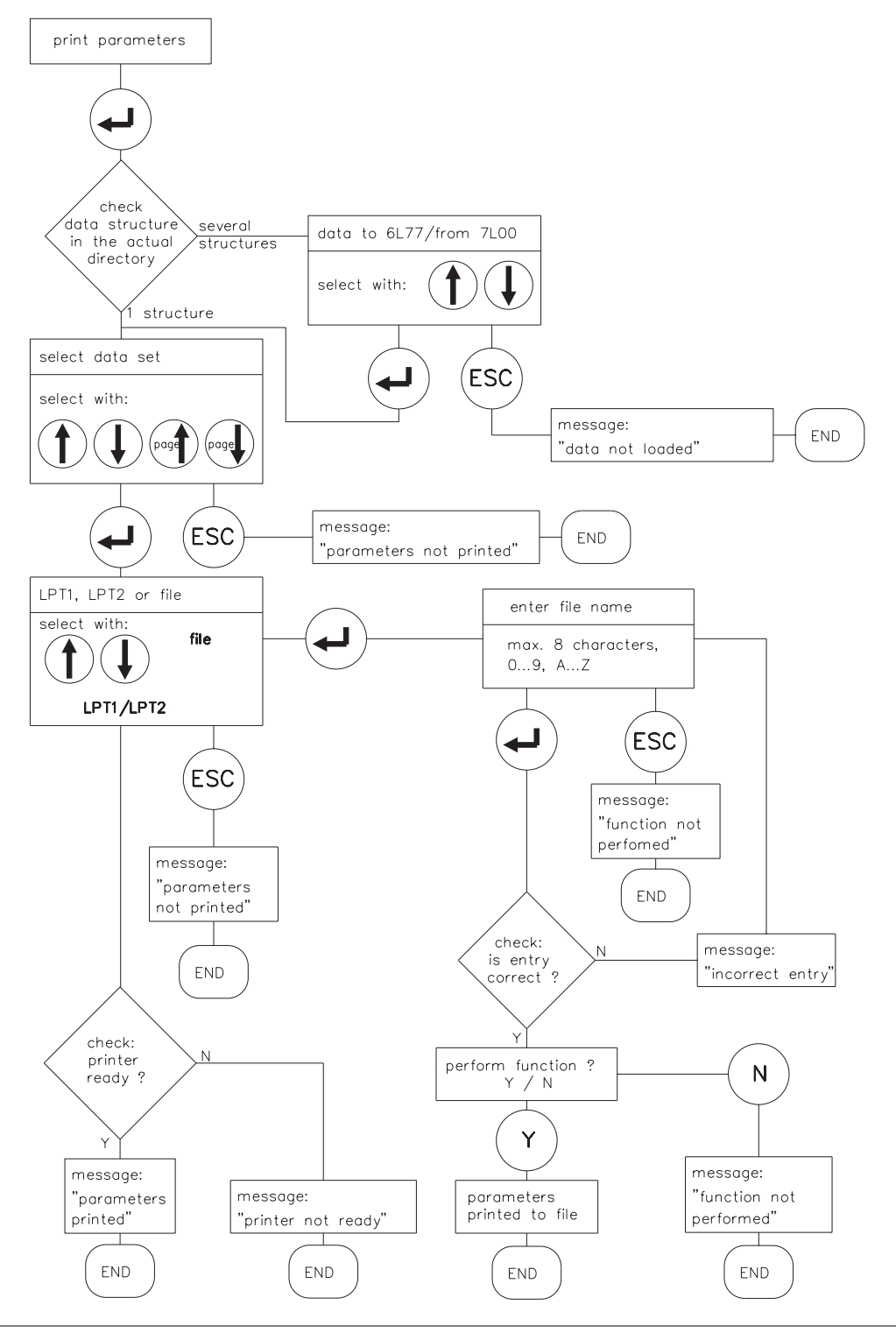

#### **III.2 Menu Page "Current controller"**

#### **III.2.1 Irms , effective current**

This parameter sets the required nominal output current. The value is usually set to the quiescent current  $I_0$  of the attached motor. The upper limit is set automatically, depending on the type of servo amplifier.

This function is used to monitor the actual rms current required. The limit which is defined by the  $I_{\text{rms}}$  setting will respond after approx. T<sub>12t</sub> = 5s at maximum load. The conversion formula for current settings which diverge from the rated values is:

$$
T_{12t} = 20s * \left(\frac{I_{rms}}{I_{peak}}\right)^2
$$

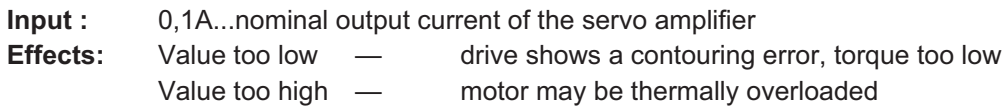

#### **III.2.2 Ipeak, peak current**

This parameter sets the required peak output current (effective value). The upper limit is set automatically, depending on the type of amplifier.

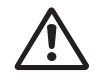

**The permissible peak motor current I**0max **must not be exceeded in any circumstances!**

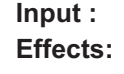

0,2 x ... 2 x the rated servo amplifier current Value too low — Drive shows a contouring error, peak torque is too low Value too high — Drive is at risk

#### **III.2.3 I²t message**

This sets a percentage (0 ... 100 %) of the effective current which, if exceeded, results in a signal at the programmable I/O output (terminal X3/15).

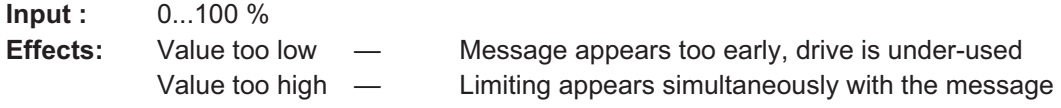

#### **III.2.4 Kp, P-gain**

Determines the proportional gain (0.1 ... 8) of the current controller.

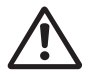

**Only alter this parameter if no other measure produces the required control characteristics.**

**Call our Service Department for further information.**

#### **III.2.5 Tn, integration time**

Determines the integration time constant or reset time (0.1 ... 10 ms) of the current controller.

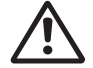

**Only alter this parameter if no other measure produces the required control characteristics.**

**Call our Service Department for further information.**

#### **III.3 Menu page "Speed controller"**

### **III.3.1 Kp, P-gain**

This parameter defines the proportional gain (also called AC-gain). Increasing the value until the motor is on the verge of oscillation and then reducing it well below this threshold to avoid oscillation. Typical settings are between 10 and 20.

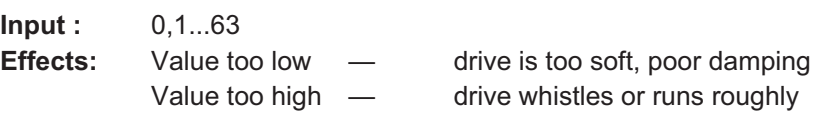

#### **III.3.2 Tn, integration time**

Determines the integration time constant. Small motors permit shorter time constants (5...10ms), larger motors or large inertial mass moments usually require time constants of 20 ms and more. An entry of 1000 ms effectively turns off the I component.

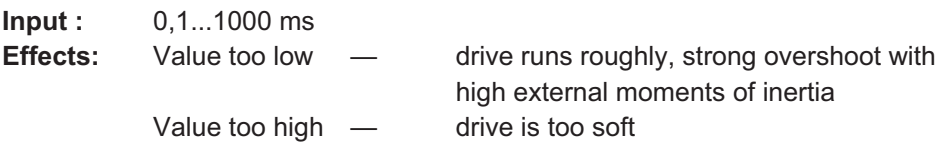

#### **III.3.3 PID-T2, second time constant**

This parameter affects the P-gain at medium frequencies. The **damping** of the speed control loop can often be improved by increasing PID-T2 to  $T_0/3$ . If this setting (0.2 ... 25 ms) is necessary it is made after the basic setting of  $K_p$  and  $T_p$ .

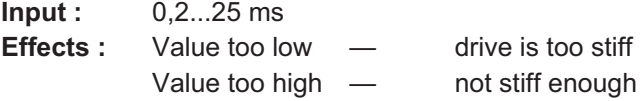

#### **III.3.4 SW offset**

This parameter is used to compensate for the offset voltages in the CNC-control and the analogue input. The adjustment is made when the axis is stationary and the setpoint = 0 V.

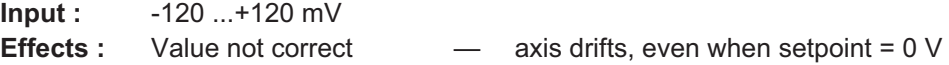

#### **III.3.5 SW ramp +**

This parameter delays the rate of rise of the setpoint input during **acceleration** in both directions by the time entered (up to the maximum value). An advantageous smoothing / limiting of rate of change is the result in the event of abrupt changes or steps in the setpoint input. The reaction time of the system will not be impaired, as long as the ramp time is smaller than the mechanically limited rise time of the system.

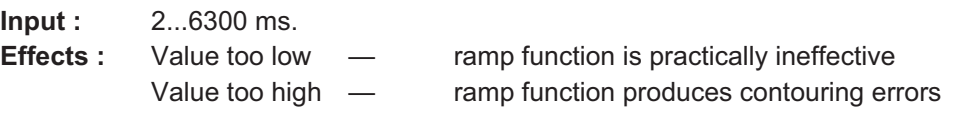

#### **III.3.6 SW ramp -**

This parameter delays the rate of fall of the setpoint input during **braking** in both directions by the time entered (up to the maximum value). An advantageous smoothing / limiting of rate of change is the result in the event of abrupt changes or steps in the setpoint input. The reaction time of the system will not be impaired, as long as the ramp time is smaller than the mechanically limited fall time of the system.

Usually, SW ramp + and SW ramp – can be set to the same value

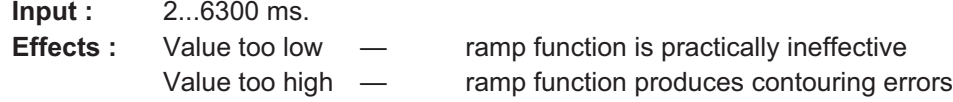

#### **III.3.7 Speed limit**

Defines the scaling of the speed feedback. The speed limit is reached at the maximum setpoint input of ±10 V.

The maximum value depends on the number of resolver poles which is set.

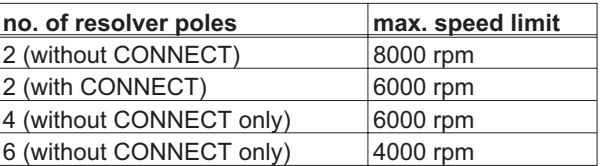

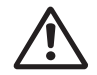

**This setting affects the adjustment of Kp, so the speed limit should be fixed before the other parameters are adjusted.**

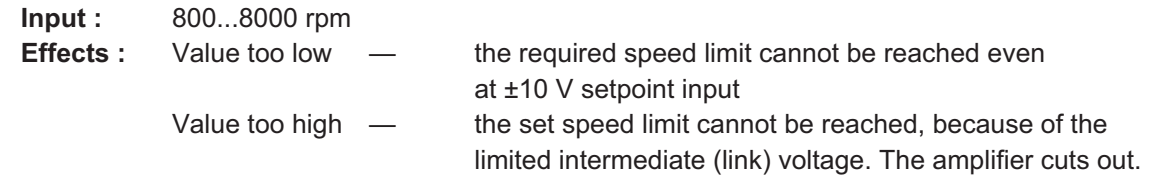

#### **III.3.8 DC monitor**

The output IDC/VTA (terminal X3/23) provides according to the selection in the operator software several actual values. The output reistance is 2.2 kΩ, the resolution is 10 bits.

Input : Current / Tacho / S\_fault / I\_set

#### **Current**

The IDC-monitor provides ±10 V for ± **peak unit current** (rms sine-wave value) referred to AGND. The output is the non-phase related actual value of current, which is approximately **proportional** to the **motor torque** which is produced.

#### **Tacho**

The output provides ±10 V referred to AGND at the set speed limit. The scaling of SW and VTA is therefore identical.

#### **S\_fault (devices with CONNECT interface only)**

The output provides ±10V for the set contouring error referred to AGND.

#### **I-set**

The output provides  $\pm 10V$  for the internal current setpoint (equivalent to  $\pm$  equipment peak current at the output of the speed controller) referred to AGND.

#### **III.3.9 Limit switch / Stop**

The PLC-compatible limit switch inputs can be activated (ON) or deactivated (OFF). An L-signal on the input terminal PSTOP (terminal X3/10) or NSTOP (terminal X3/11) disables the corresponding direction of rotation. For units without a CONNECT module (i.e without a position control) braking is made down the setpoint ramp which has been set.

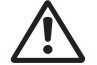

#### **The limit switches must remain activated until the motor is at standstill.**

L-signals on both inputs brake the motor down to a stop. With ON, the motor stops without being under servo-control. With STOP, the motor stops under drift-free control with standstill torque M0.

**Input :** ON / OFF / STOP

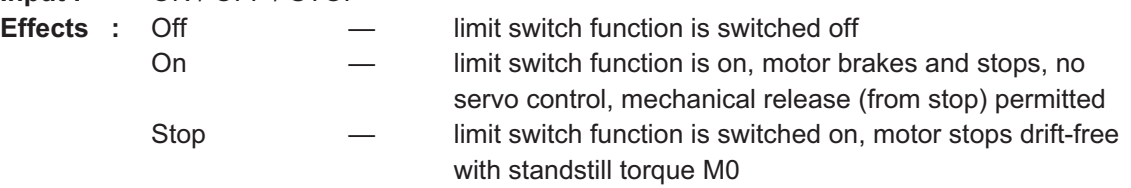

#### **III.3.10 Start Phi, phase shift**

The inductive phase shift between the motor current and motor voltage at high speeds can be compensated. Under defined voltage conditions this produces a higher torque at the speed limit. Alternatively, the speed limit which can be achieved can be increased by up to 50 %. Input limits: 0 ... speed limit in rpm

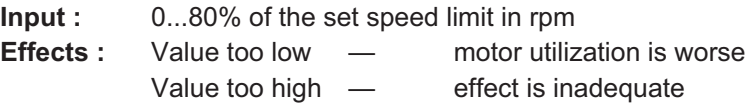

#### **III.3.11 Limit Phi, phase shift**

The phase shift is increased (depending on the motor speed) linerarly from the Start Phi value up to the final value = Limit Phi. The optimum setting depends on the motor type and the speed limit.

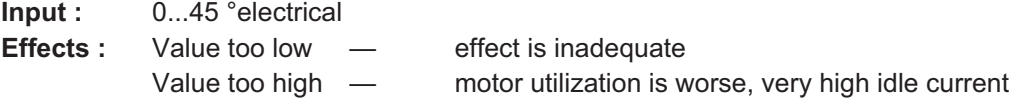

#### **III.3.12 T-Tacho, actual speed value filter**

The time constant of the PT1 filter in the actual speed feedback (tacho smoothing) can be altered if required. This can produce an improvement in the quietness of running and step response, especially for small, highly dynamic motors.

**Input :** 0,2 ... 100 ms **Effects :** Value too low — motor runs roughly Value too high — speed regulation becomes soft and unstable

#### **III.3.13 Speed steadiness**

Improves the smooth running qualities for drive applications with a constant speed. **Entry :** OFF / ON

#### **III.4 Menu page "General"**

#### **III.4.1 Language**

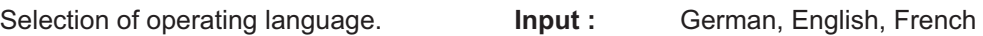

#### **III.4.2 No. of motor poles**

The current waveform input can be selected to drive motors with 2 to 12 poles. The motors in the 6SM series have 6 poles.

**This parameter can only be changed while the amplifier is disabled** (Enable=0). **Input :** 2,4,6,8,10,12

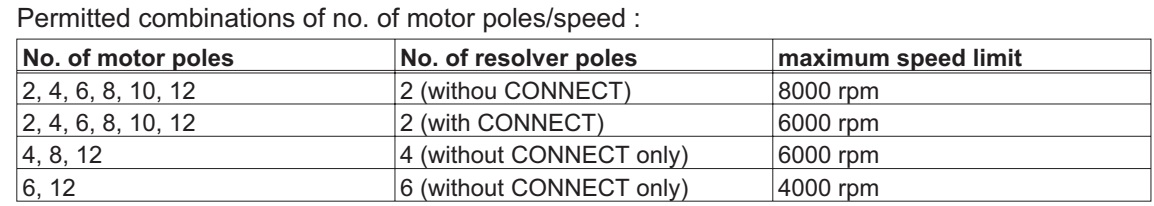

#### **III.4.3 No. of resolver poles**

Standard resolvers have 2 poles. It is possible to switch over to the use of special versions with 4- and 6-poles. **This parameter can only be changed while the servo amplifier is disabled**. (Enable=0). **Input :** 2,4,6 (dependent on the setting of "no. of motor poles")

#### **III.4.4 Position output**

The position output (connector SubD9-X5) produces according to the adjustment of the parameters below a ROD compatible or a synchronous serial position signal.

#### **ROD/SSI [-]**

Selects the type of interface, or switches it off when the position output is not used.

### **Input :** OFF, ROD, SSI

Only available if the interface is set to ROD. Determines the position of the zero pulse within a turn at A=B=1. The input is referred to the zero crossing of the resolver and selected resolution. **Input :** 0...selected resolution

#### **ROD code [-]**

Only available if the interface is set to ROD. Determines whether the output is binary or decimal. **Input :** binary or decimal

#### **Resolution [incr./turn]**

**NI offset [increment]**

Only available if the interface is set to ROD. Determines the no. of increments per turn which will be output. **Input :** binary 512 / 1024 decimal 500 / 1000

#### **SSI code [**–**]**

Only available if the interface is set to SSI. Selects binary or Gray-code format as output. **Input :** binary or Gray

#### **SSI clock [kHz]**

Only available if the interface is set to SSI. Selects the SSI-clock rate and the quiescent level of the clock line. **Input :** 200, 1500, 200 inv, 1500 inv

#### **III.4.5 I/O**

This input determines the function of the I/O-terminal (X3/15).

#### **Please contact us before using the functions Ipeak x%, Set/8 or Mains\_BTB.**

The port is programmed as an input or output, depending on which function you select.

#### **Input functions :**

A high signal ( $24V/7mA$ , high level = 12 ... 30 V) on terminal X3/15

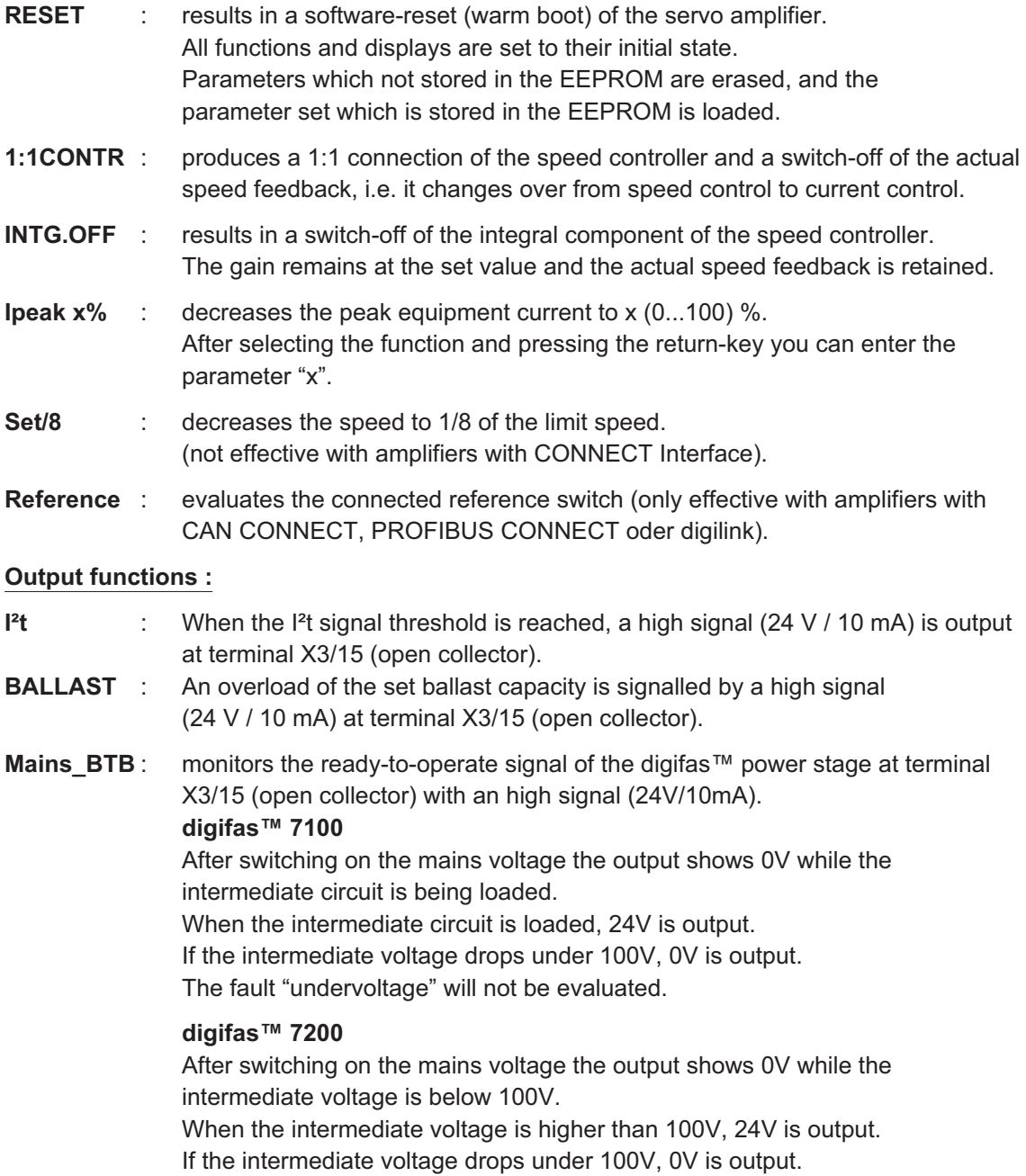

The fault "undervoltage" will not be evaluated.

### **III.4.6 Ballast resistor (only for digifas™ 7103...7116)**

Selects the ballast resistor which is used. **Input :** internal / external

#### **III.4.7 Ballast power**

Limits the continuous power of the ballast resistor.

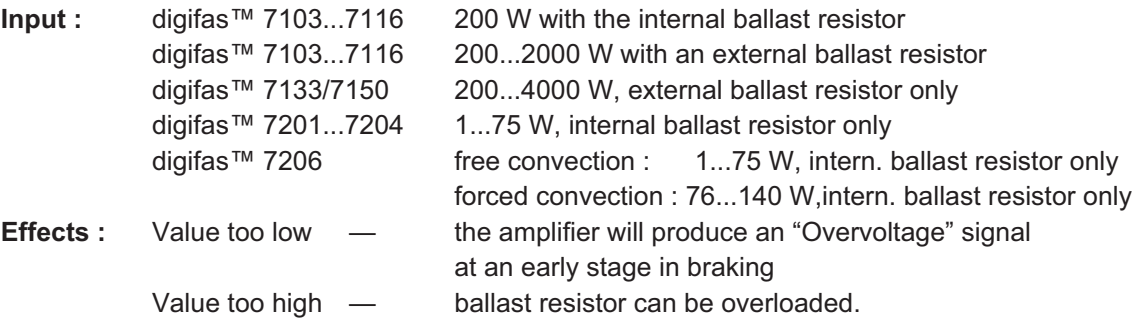

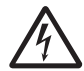

#### **Fire hazard !**

**If the ballast power is set to be higher than the permissible continuous dissipation of the externally connected ballast resistor, then the resistor will be thermally overloaded and may burn out.**

#### **III.4.8 Control of motor holding brake**

If a 24 V holding brake in the motor is to be driven directly from the servo amplifier and the brake option is built into the amplifier, then this parameter can be used to enable the brake function.

**Input :** with / without

#### **without**

Function "brake" disabled

#### **with**

If the brake function is enabled (WITH), then 24 V (brake off) will be output at the BRAKE terminal (X1/3) when the enable signal is present and 0 V (brake on) if the enable signal is absent.

Because of their design, the holding brakes of the motors require a time of up to 30 ms, depending on their capacity, to develop the full braking torque.

The braking operation is therefore controlled as follows:

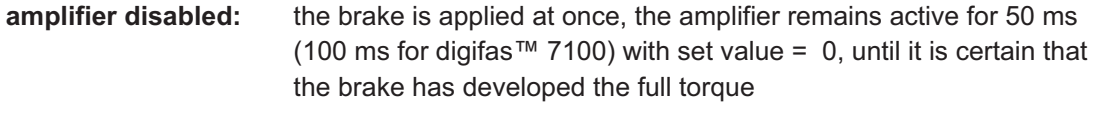

**amplifier enabled:** the brake is removed at once, the amplifier is immediately enabled

The diagram on the next page indicates the sequential and functional relationship between the ENABLE signal, speed setpoint, speed and braking force.

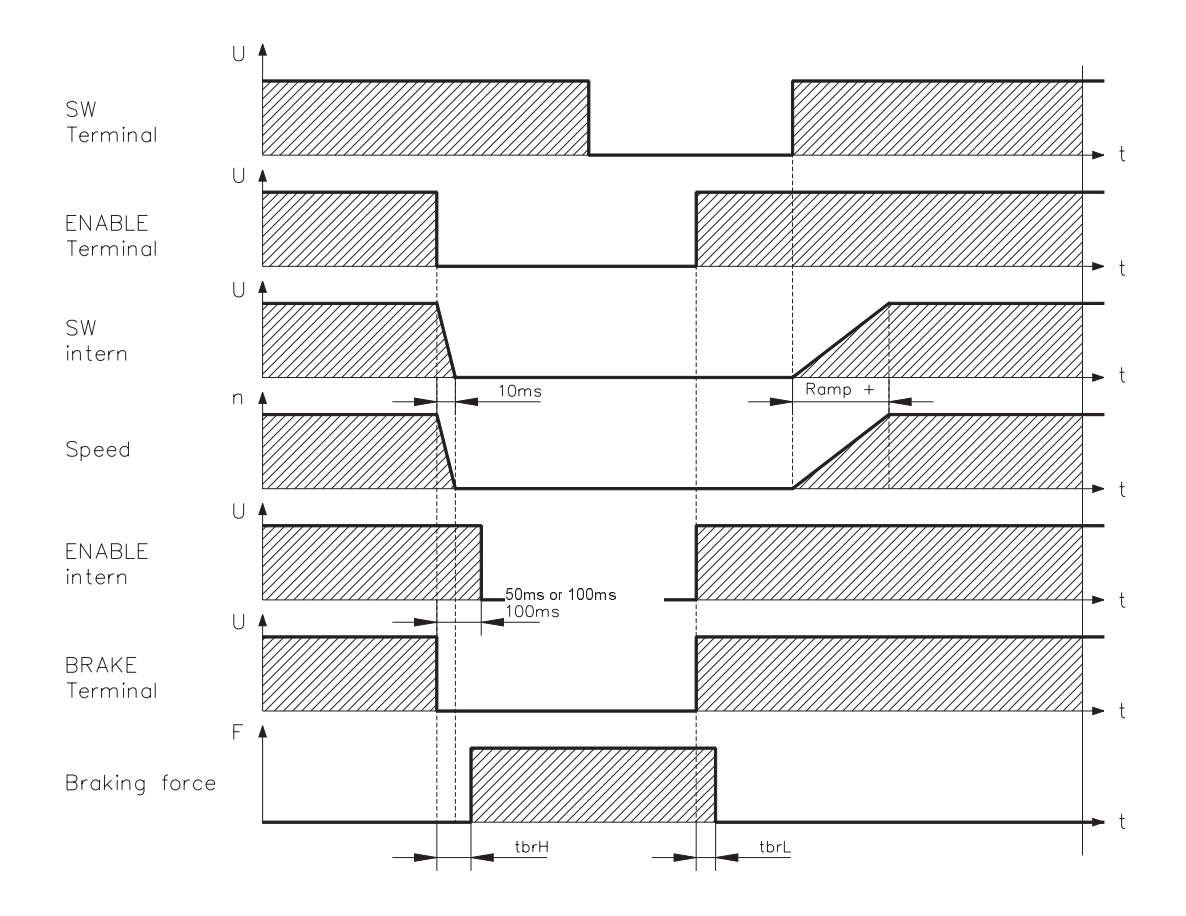

During the internal ENABLE delay time of 50ms (digifas™ 7200) or 100ms (digifas™ 7100) the speed setpoint of the servo amplifier is run down internally to 0 V on a 10 ms ramp.

The activation and release times of the holding brakes which are built into the individual motor types of the 6SM series are different (see the manual for the 6SM motor series).

#### **Mains\_BTB**

Function "BRAKE" disabled. Monitoring of mains voltage active.

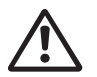

Connect the output BRAKE (terminal X1/3) with a pull-down resistor (1k<sup>Q</sup>) to CNC-GND **if you want to use the function Mains\_BTB. Please contact us before using the function Mains\_BTB.**

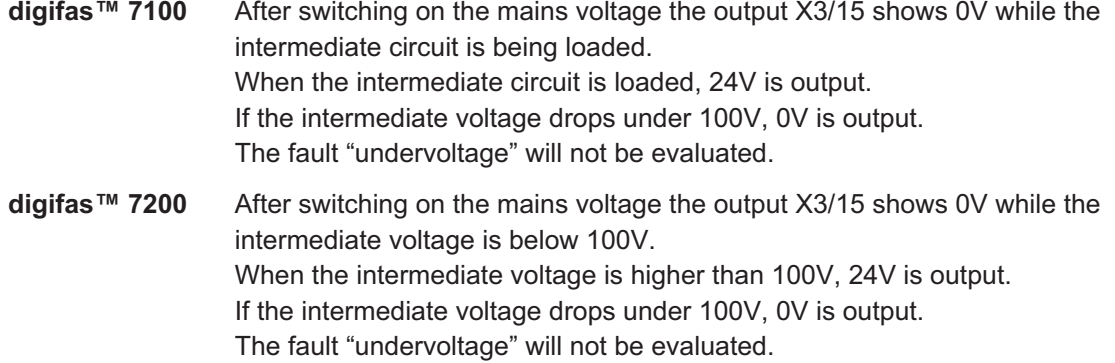

#### **III.5 Menu page "Service"**

On leaving the program, and after switching the parameter "Offline Editing" to ON, all the service functions which are active are inhibited.

#### **III.5.1 Parameter update (F2)**

The current set of parameters is read out from the memory of the servo amplifier and displayed on the screen. This function is useful for amplifiers with a fieldbus interface, which can be parametrized via the bus. The screen display can be refreshed by using **F2**.

#### **III.5.2 Constant direct current (F5, F9)**

The drive is run with adjustable constant-current and electrical angle. The changeover from speed to current control is made automatically. This type of setpoint provision only takes effect after the key **F5** has been operated and the confirmation query has been answered with "Y". The analog setpoint input is out of function.The function is terminated by the function key **F9**. **Input :** setpoint : 0 ... +Inom, resolution 0.1 A elect. angle: 0...359° electr., resolution 1°electr. (the value is adapted,

because of the internal data format)

#### **III.5.3 Const. speed (F6, F9)**

This produces an internal digital fixed-setpoint input, which can be reversed in amplitude and polarity for test purposes. The setpoint does not become active until the function key **F6** is pressed and the query is confirmed by answering "Y". The analog input is disabled as long as the function is active. The function is terminated by the function key **F9**. **Input limits**: -speed limit ... +speed limit, resolution 0.1 rpm

#### **III.5.4 Const. current (F7, F9)**

Operates the drive with constant current. The changeover from n- to I-control is made automatically . The setpoint does not become active until the function key **F7** is pressed and the query is confirmed by answering "Y". The analog input is disabled as long as the function is active. The function is terminated by the function key **F9**.

**Input limits**:  $-I_{\text{nom}} \dots I_{\text{nom}}$ , resolution 0.1 A

#### **III.5.5 Reverse mode (F8, F9)**

For operating the drive in reverse mode for test purposes, with an adjustable setpoint and reversing time. The setpoint does not become active until the function key **F8** is pressed and the query is confirmed by answering "Y". The analog intput is disabled as long as the function is active. The function is terminated by the function key **F9**.

**Input** : setpoint : 1...100% of the set speed limit in rpm, resolution 1 %

(the value is adapted, because of the internal data format)

time : 50...12000 ms, resolution 50m

#### **III.6 Menu page "Actual values"**

#### **Internal temperature**

The internal temperature is displayed in °C.

#### **Heat sink temperature**

The temperature of the heat sink is displayed in °C.

#### **Intermediate circuit voltage**

The DC-intermediate circuit voltage is displayed in V.

#### **I²t**

The actual effective (rms) load is displayed in % of the set effective current  $I_{\rm rms}$ .

#### **Ballast power**

The actual power dissipation in the ballast is displayed in W.

#### **Speed**

The actual speed of the motor is displayed in rpm.

#### **Actual current value**

The actual effective output current (active current) is displayed in A.

#### **Angle of rotation**

The indication is the current angular position of the rotor (only for  $n < 20$  min<sup>-1</sup>) in °mech, and counts, referred to the mechanical zero point of the measurement system. In this case there is a dependency on the no. of poles of the resolver which is used.

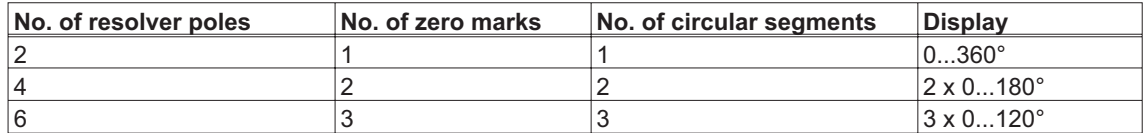

#### **Operating time**

The operating hours counter of the servo amplifier.

#### **Fault statistics**

This displays the number of faults which have occured, and, for the last three faults, the elapsed time relevant to the operating time counter.

After operating the return key in the entry field for "Fault statistics", a screen page appears with a display of the frequency of all faults which caused the servo amplifier to switch off. You can leave this page by pressing the ESC key.

#### **III.7 Menu page "Connect"**

The CONNECT menu page can only be called up when the attached servo amplifier is equipped with an interface module:

#### **BIT CONNECT / PULSE CONNECT / PROFIBUS CONNECT / CAN CONNECT / digilink**

The CONNECT menu page is disabled if the servo amplifier does not have an interface; it also does not appear in the selection line. You will find a description of the parameters and the menu page in der technical description for the particular interface module.

#### **IV Drive optimization**

In the digifas™ servo amplifiers current and speed are controlled digitally by the internal amplifier software. In instruments with CONNECT modules the position controller is available as an additional control loop.

The control parameters for the individual control loops are set up with the operator software BS7200. The parameters can be found on the following menu pages (see also Chapter III) :

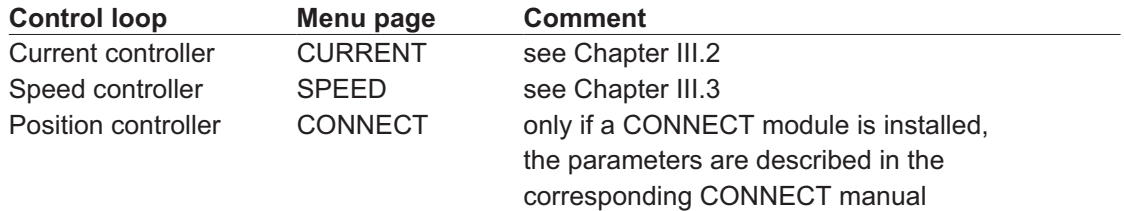

All parameters define the **real** time constants, factors, currents etc. This makes it easier to understand their interrelations and the effects which can be achieved.

#### **Preparation**

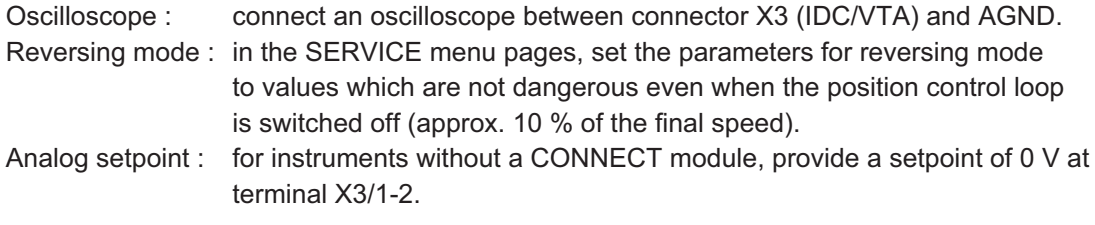

**For the service function "Reversing mode" the analog setpoint input is switched off or the internal position control is disabled.**

**Take care that independent movement of the selected axis is possible without causing any danger. To be safe, operate the ENABLE signal of the amplifier by a confirmation key and ensure the EMERGENCY STOP function for this axis.**

The control loops function together as a classic cascade control. During optimization you must proceed in the functional sequence of the control loops :

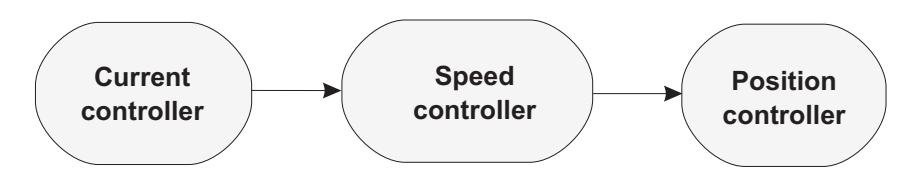

#### **Optimizing the current controller (menu page: CURRENT):**

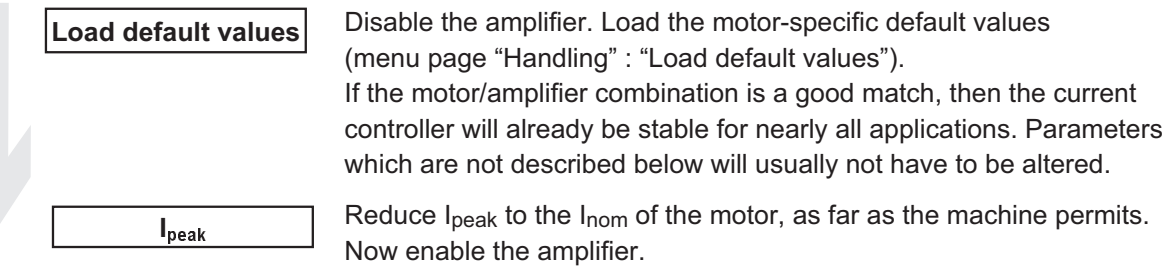

If the current controller is not stable in operation (the setpoint speed is not reached or the motor oscillates with a frequency clearly above 100 Hz) or the motor which is used is not recorded in the data bank of default values, please contact our applications department.

#### **Optimizing the speed controller (menu page: SPEED):**

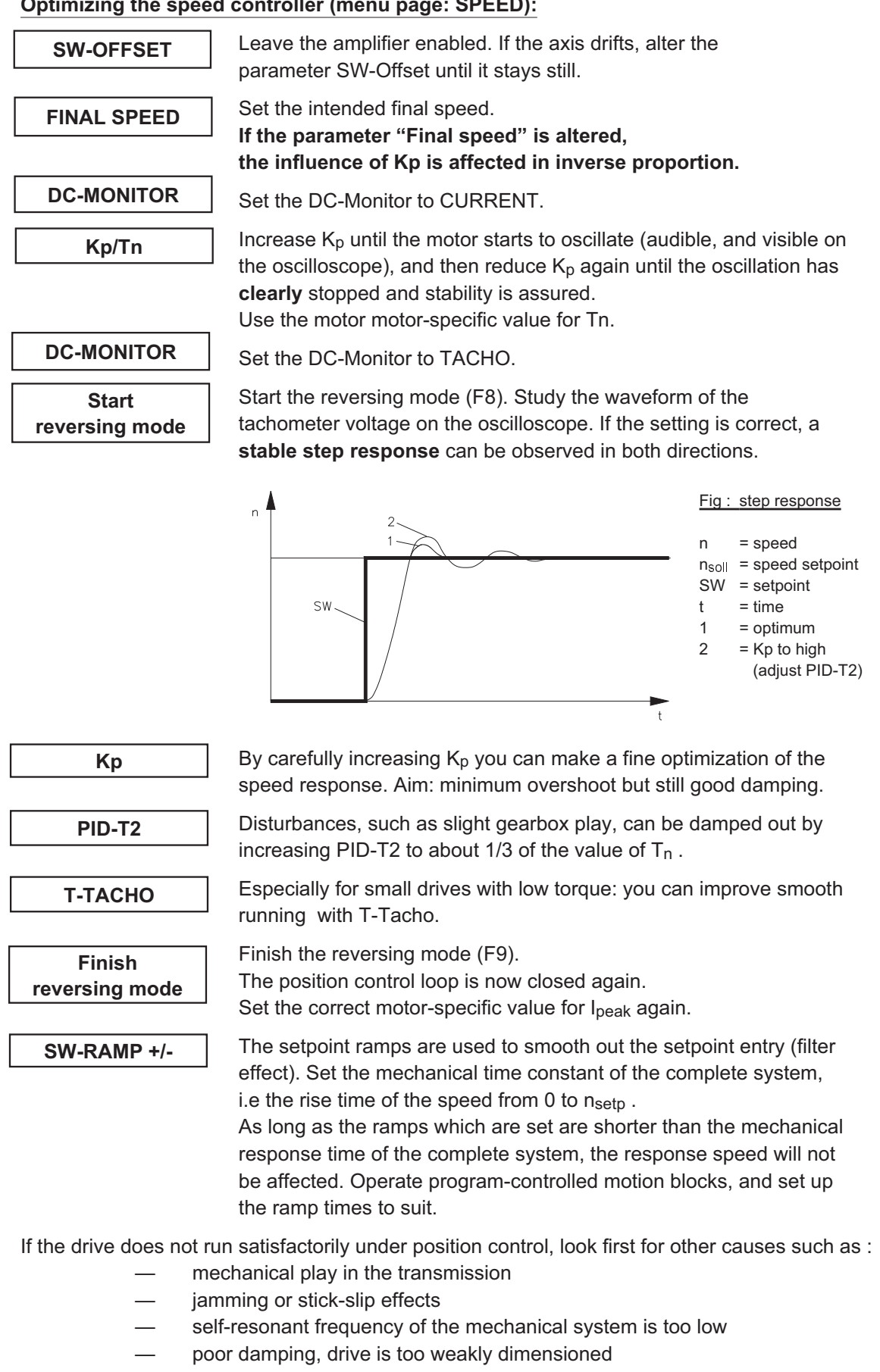

before repeating the optimization of the control loops.

### **V Appendix**

## **V.1 Delivery package, storage, disposal**

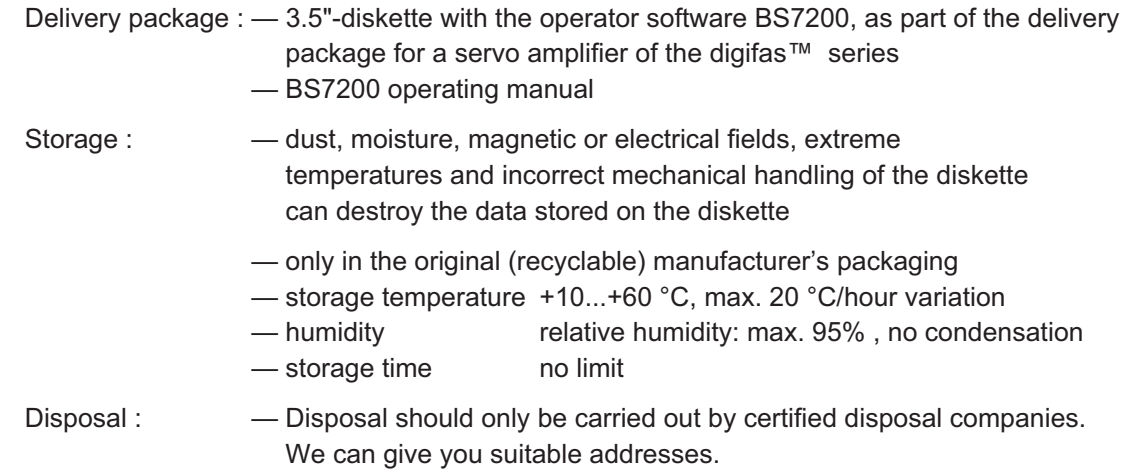

## **V.2 Fault-finding**

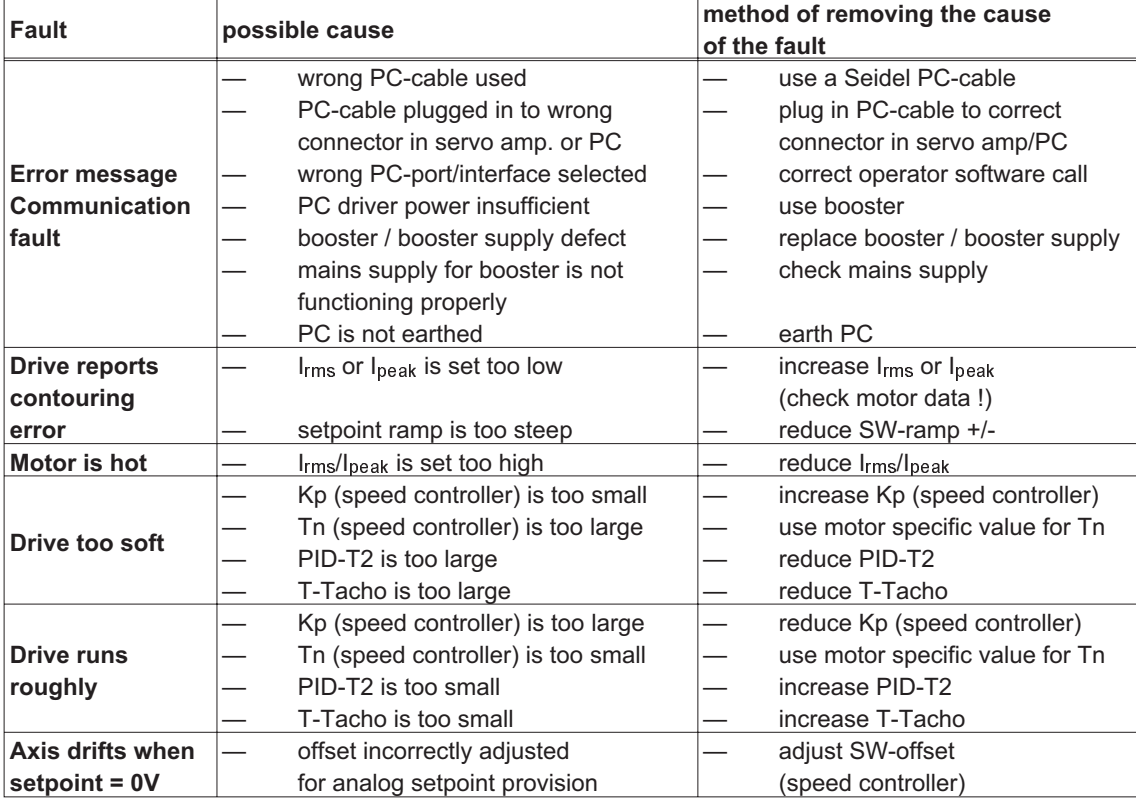

### **V.3 Glossary**

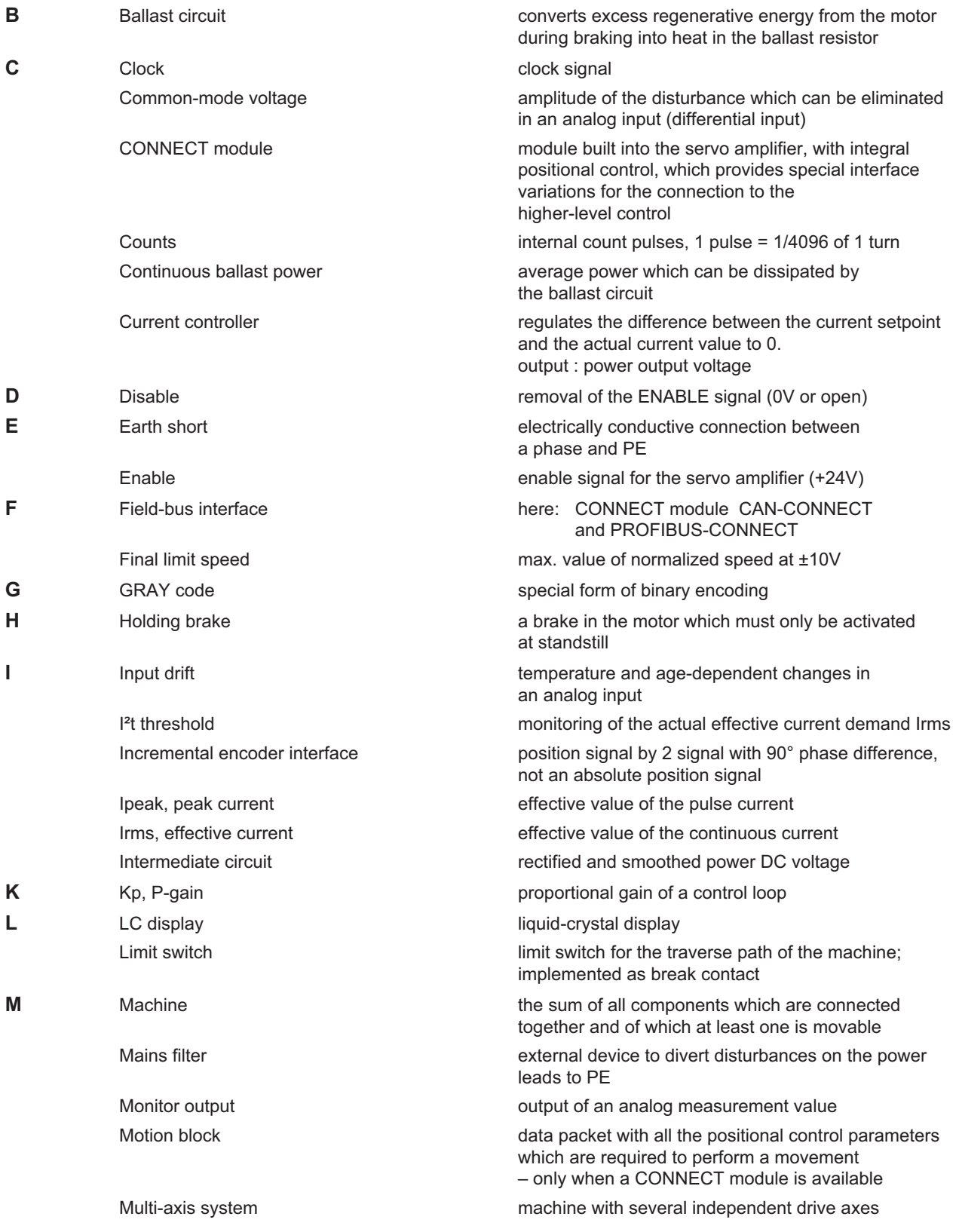

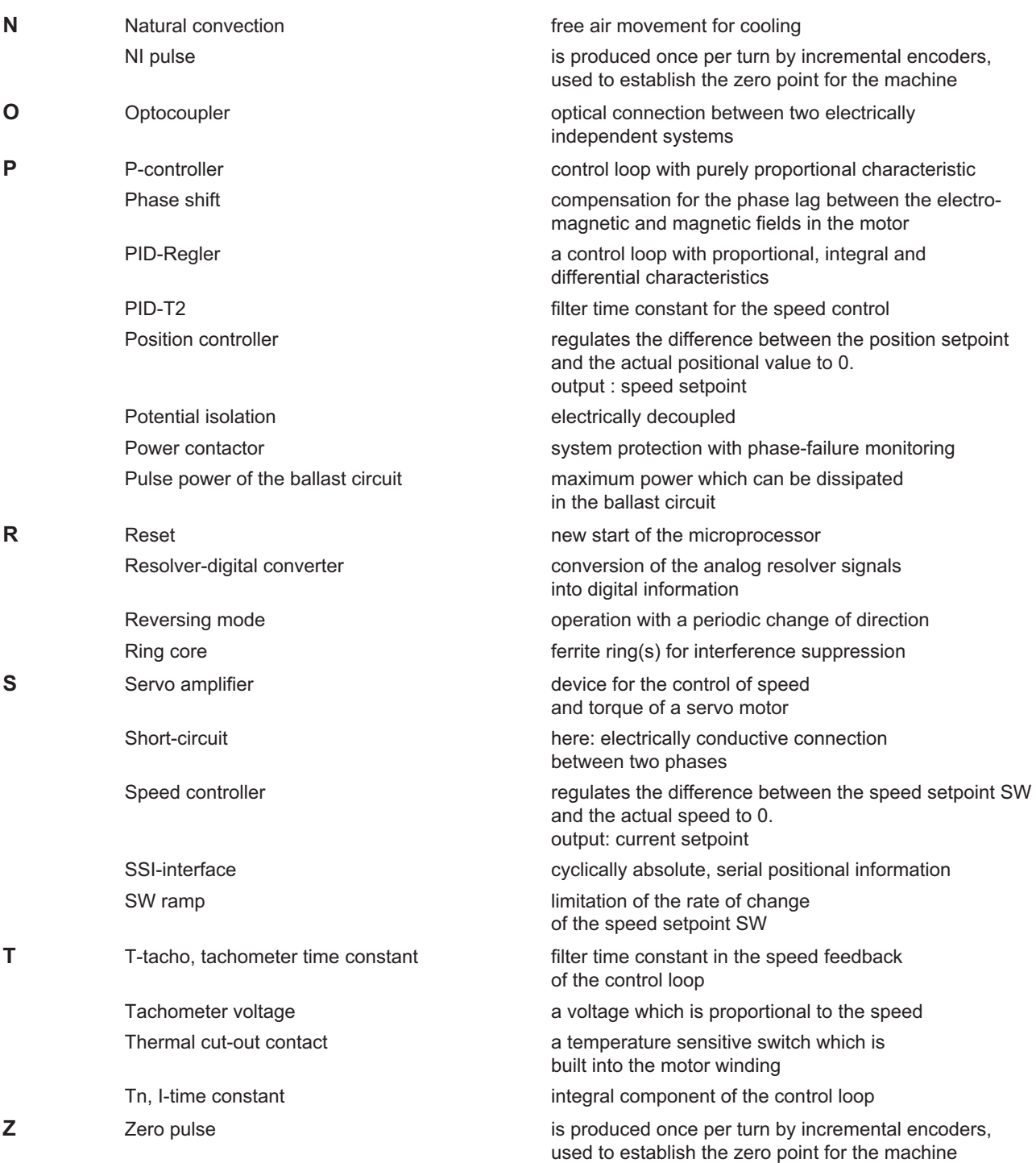

ieidel

### **V.4 Operating parameter list**

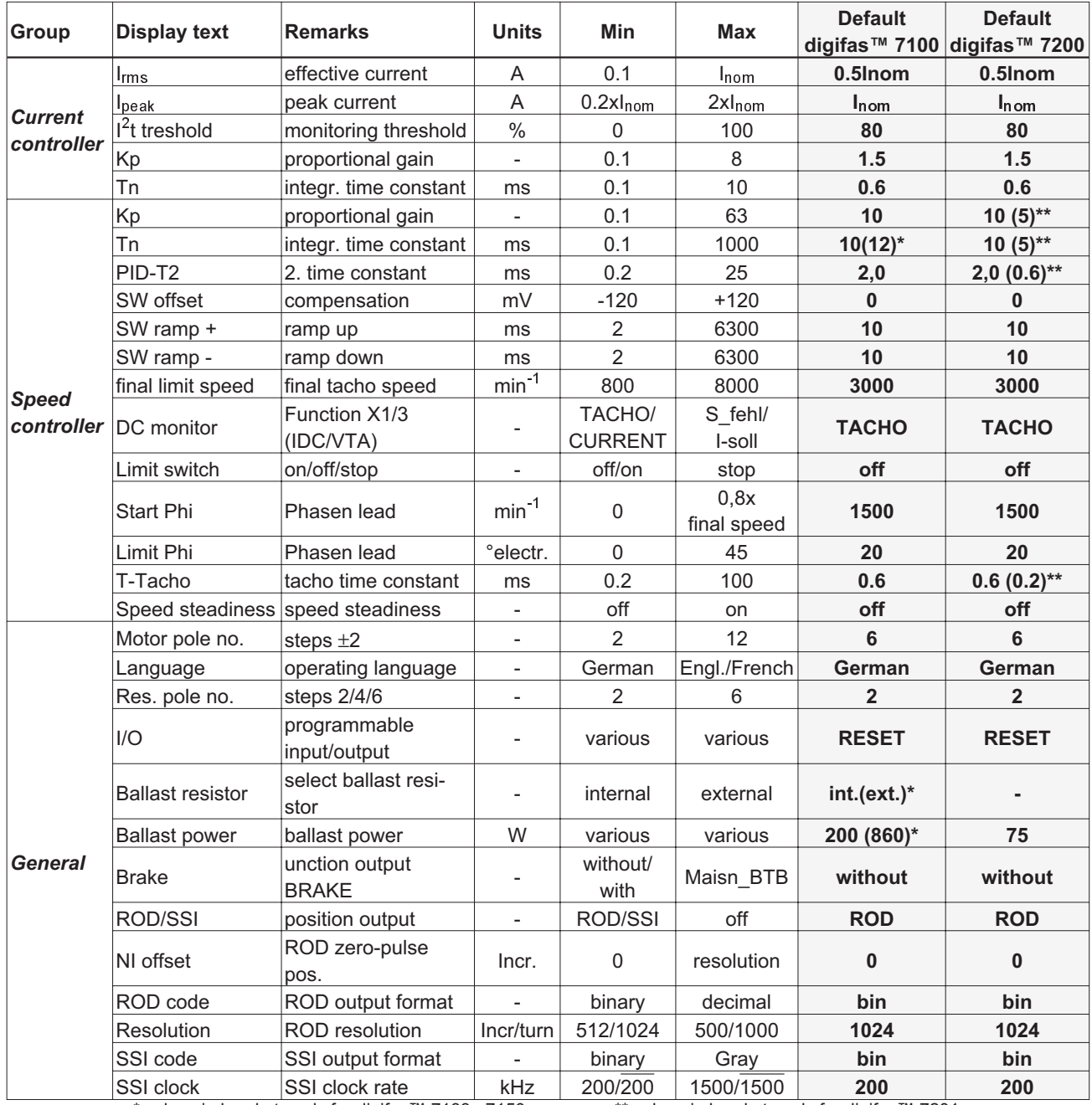

\* values in brackets only for digifas™ 7133...7150 \*\* values in brackets only for digifas™ 7201

Customer Cabinet no. Unit no.

Place, date Signature

# **KOLLMORGEN**

#### **Seidel**

### V.5 Index

![](_page_40_Picture_723.jpeg)

![](_page_40_Picture_724.jpeg)

#### Vertrieb und Service / Sales and Service / Agence et Services

Bundesrepublik Deutschland/ Germany/Allemagne Seidel Servo Drives GmbH Verkaufsniederlassung Nord Dasselsbrucher Str. 49a D-29227 Celle Tel.: +49(0)5141 - 98 10 40 Fax: +49(0)5141 - 98 10 41

Seidel Servo Drives GmbH Verkaufsniederlassung West Wacholderstr. 40-42 D-40489 Düsseldorf Tel.: +49(0)203 - 99 79 - 180 Fax: +49(0)203 - 99 79 - 118

Seidel Servo Drives GmbH Verkaufsniederlassung Süd-West Bruchsaler Str. 3 D-76646 Bruchsal-Untergrombach Tel.: +49(0)7257 - 9 23 07 Fax: +49(0)7257 - 9 23 08

Seidel Servo Drives GmbH Verkaufsniederlassung Süd-Ost Viehmarktstr. 7a D-82256 Fürstenfeldbruck Tel.: +49(0)8141 - 34 90 94 Fax: +49(0)8141 - 34 90 95

Servo-Dyn Technik GmbH Münzgasse 10 D-01067 Dresden Tel.: +49(0)351 - 49 05 793 Fax: +49(0)351 - 49 05 794

Dänemark/ Denmark/Danemark DIGIMATIC Ormhöjgaardvej 12-14 DK-8700 Horsens Tel.: +45 - 76 26 12 00 Fax: +45 - 76 26 12 12

Finnland/ Finland/Finlande Drivematic OY Hevosenkenkä 4 FIN-28430 Pori Tel.: +358 - 2 - 52 99 600 Fax: +358 - 2 - 52 99 610

#### Frankreich/ France/France

Seidel Servo Drives GmbH Parc technologique St.Jacques 2 rue Pierre et Marie Curie F-54320 Maxéville Tel.: +33(0)3 83 95 44 80 Fax: +33(0)3 83 95 44 81

#### Großbritannien/

Great Britain/Royaume-Uni **Kollmorgen** PO Box 147, KEIGHLEY West Yorkshire, BD21 3XE Tel.: +44(0)15 35 - 60 76 88 Fax: +44(0)15 35 - 68 05 20 Heason Technologies Group Claremont Lodge Fontell Avenue Eastergate Chichester PO20 6RY Tel.: +44(0)12 43 - 54 54 00 Fax: +44(0)12 43 - 54 45 90

#### Italien/

Italy/Italie M.C.A. s.r.l. Via f. Turati 21 I-20016 Pero (Mi) Tel.: +39(0)02 - 33 91 04 50 Fax: +39(0)02 - 33 90 85 8

#### Niederlande/ Netherlands/Pays-Bas Dynamic Drives

Jan van der Heydenstraat 24a NL-2665 JA Bleiswijk Tel.: +31(0)10 - 52 15 490 Fax: +31(0)10 - 52 18 994

#### Schweden/

#### Sweden/Suéde

S D T AB SE-25467 Helsingborg Tel.: +46(0)42 - 380 800 Fax: +46(0)42 - 380 813 Stockholm SE-12030 Stockholm Tel.: +46(0)8 - 640 77 30 Fax: +46(0)8 - 641 09 15 Göteborg SE-42671 Västra Frölunda Tel.: +46(0)31 - 69 62 60 Fax: +46(0)31 - 69 62 69

#### Schweiz/

Switzerland/Suisse Seidel Servo Drives GmbH Eggbühlstr. 14 CH-8050 Zürich Tel.: +41(0)1 - 300 29 65  $Fax: +41(0)1 - 3002966$ 

Spanien/

Spain/Espagne Comercial BROTOMATIC, S.L. San Miguel de Acha, 2 Pab.3 E-01010 Vitoria Tel.: +34 945 - 24 94 11 Fax: +34 945 - 22 78 32

#### Systempartner / System partners / Partenaires du systéme

#### Bundesrepublik Deutschland/

Germany/Allemagne Werner P. Hermes Ingenieurbüro Turmstr. 23 40750 Langenfeld Tel.: +49(0)212 - 65 10 55 Fax :+49(0)212 - 65 10 57

EAT GmbH Elektronische Antriebstechnik Abrichstr. 19 79108 Freiburg Tel: +49(0)761 - 13 03 50 Fax:+49(0)761 - 13 03 555

IBK Ingenieurbüro Keßler GmbH Dachtmisser Str. 10 21394 Kirchgellersen Tel: +49(0)4135 - 12 88 Fax:+49(0)4135 - 14 33

#### Seidel Servo Drives GmbH Kollmorgen Hausanschrift Postanschrift

Wacholderstr. 40-42 Postfach 34 01 61 201 Rock Road Tel.: +49(0)203 - 99 79 - 0 Tel.: +1 540 - 639 - 24 95 Fax: +49(0)203 - 99 79 - 155 Internet : http://www.seidelservodrives.de Internet : http://www.kollmorgen.com

#### Großbritannien/

Great Britain/Royaume-Uni Motor Technology Ltd. Unit 1 Chadkirk Industrial Estate Otterspool Road Romiley, Stockport GB-Cheshire SK6 3LE Tel.: +44(0)161 - 42 73 641 Fax : +44(0)161 - 42 71 306

#### Schweiz/Switzerland/Suisse

Bobry Servo Electronic AG Zentralstr, 6 CH-6030 Ebikon Tel.: +41(0)41- 440 - 77 22  $F$ ax :  $+41(0)41 - 440 - 6943$ 

#### Frankreich/France/France

Transtechnik Servomécanismes Z.A. Ahuy Suzon 17, Rue des Grandes Varennes F-21121 AHUY Tel.: +33(0)3 - 80 55 69 41 Fax: +33(0)3 - 80 53 93 63

#### Niederlande/

Netherlands/Pays-Bas Kiwiet Ingenieurbüro Helenaveenseweg 35 NL-5985 NK Panningen (Grashoek) Tel.: +31(0)77 - 30 76 661 Fax: +31(0)77 - 30 76 646

#### Italien/Italy/Italie

Servo Tecnica Viale Lombardia 20 I-20095 Cusano Milanino (MI) Tel.: +39(0)02 - 66 42 01 Fax: +39(0)02 - 66 40 10 20

#### Australien/Australia/Australie

FCR Motion Technology PTY. Ltd. 23 Mac Arthurs Road Altona North, 3025 Melbourne/Australia Tel.: +61 393 99 15 11 Fax: +61 393 99 14 31

D - 40489 Düsseldorf D-40440 Düsseldorf Radford, VA 24141